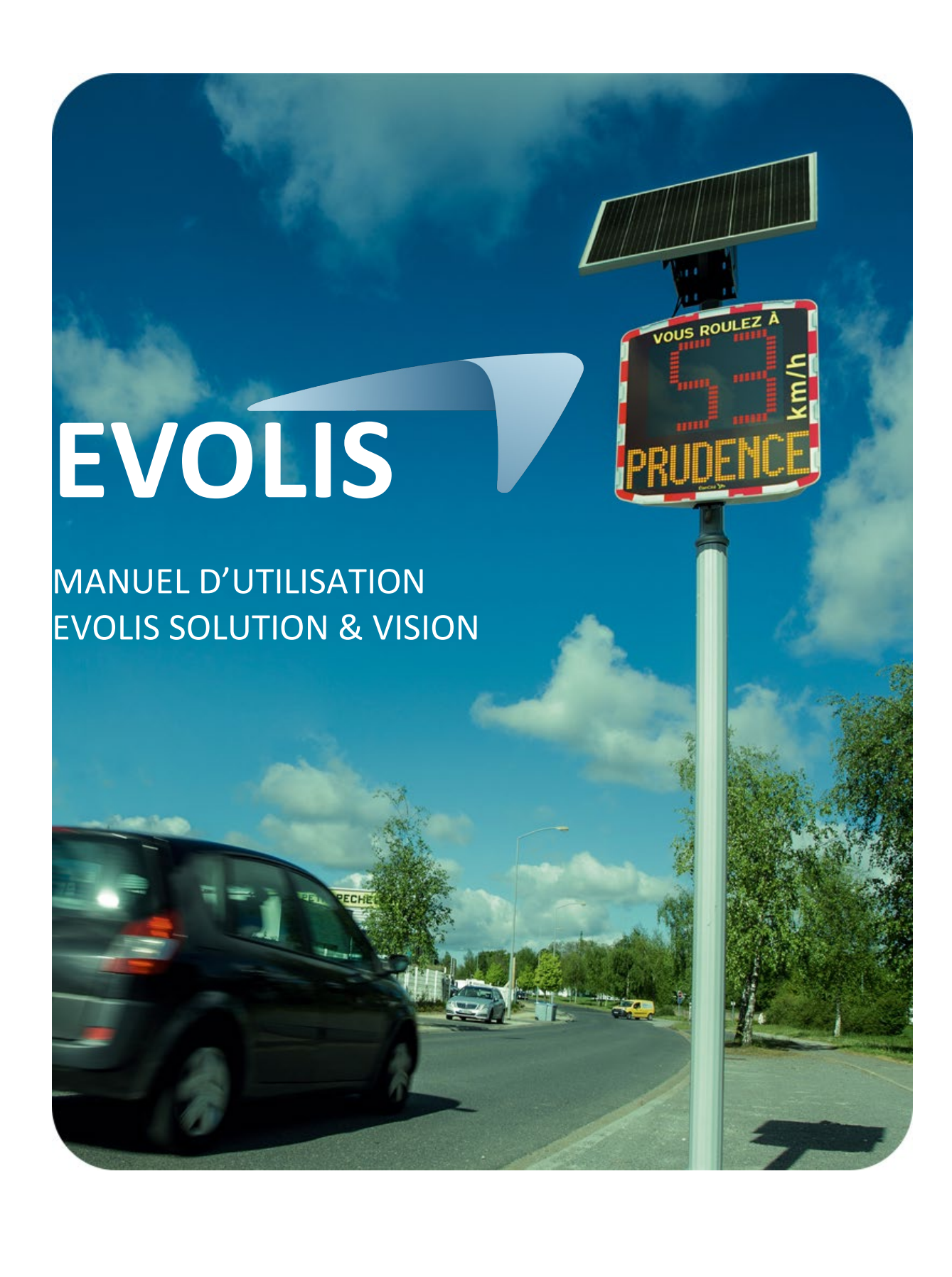

**Référence document : MU-0001-C\_EVOLIS\_SOLUTION&VISION\_FR\_ELANCITE** Page **1** sur **42**

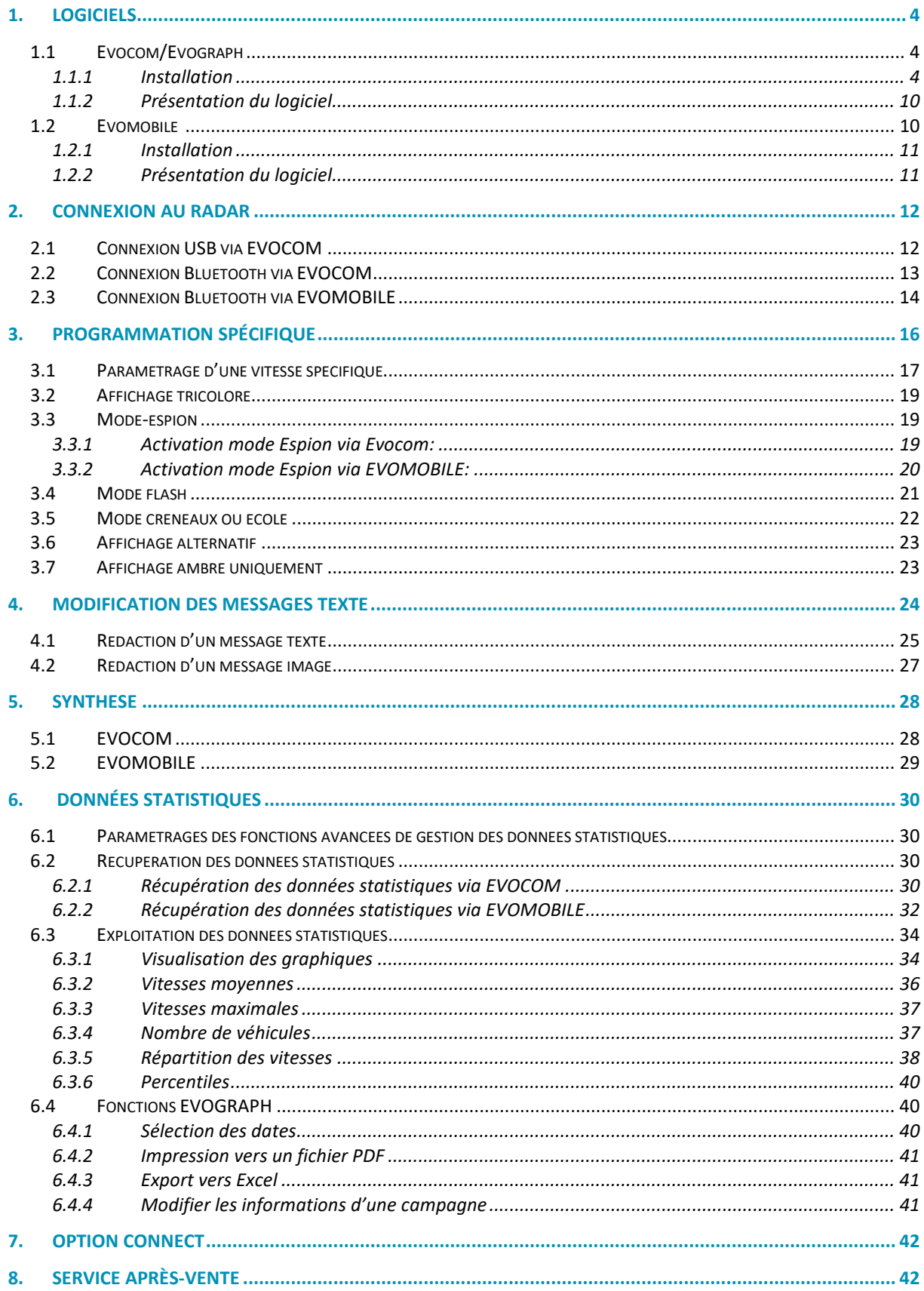

Référence document : MU-0001-C\_EVOLIS\_SOLUTION&VISION\_FR\_ELANCITE

## **Merci d'avoir choisi le radar pédagogique EVOLIS.**

Il vous permettra de réduire la vitesse des conducteurs en affichant :

- Leur vitesse.
- Un pictogramme « rappel danger » en alternance des vitesses excessives (optionnel),
- 5 messages (modifiables) en fonction de leur allure.

L'appareil enregistre également les statistiques de trafic ( vitesses moyennes, maximales, nombre de véhicules, répartition par tranche de vitesses, percentiles et détail des données en simple sens ou double sens).

Le paramétrage et le rapatriement des statistiques se font via les logiciels « Evocom/Evograph » et la connexion avec l'appareil est réalisée par câble USB (standard), Bluetooth (standard), Smartphone (Application Evomobile) et en mode connecté via internet (option plateforme Evoweb).

Ce manuel d'utilisation est valable pour les modèles ci-dessous :

Attention : en fonction des modèles, certaines options ne seront pas disponibles. Toutes les versions ne sont pas disponibles dans tous les pays.

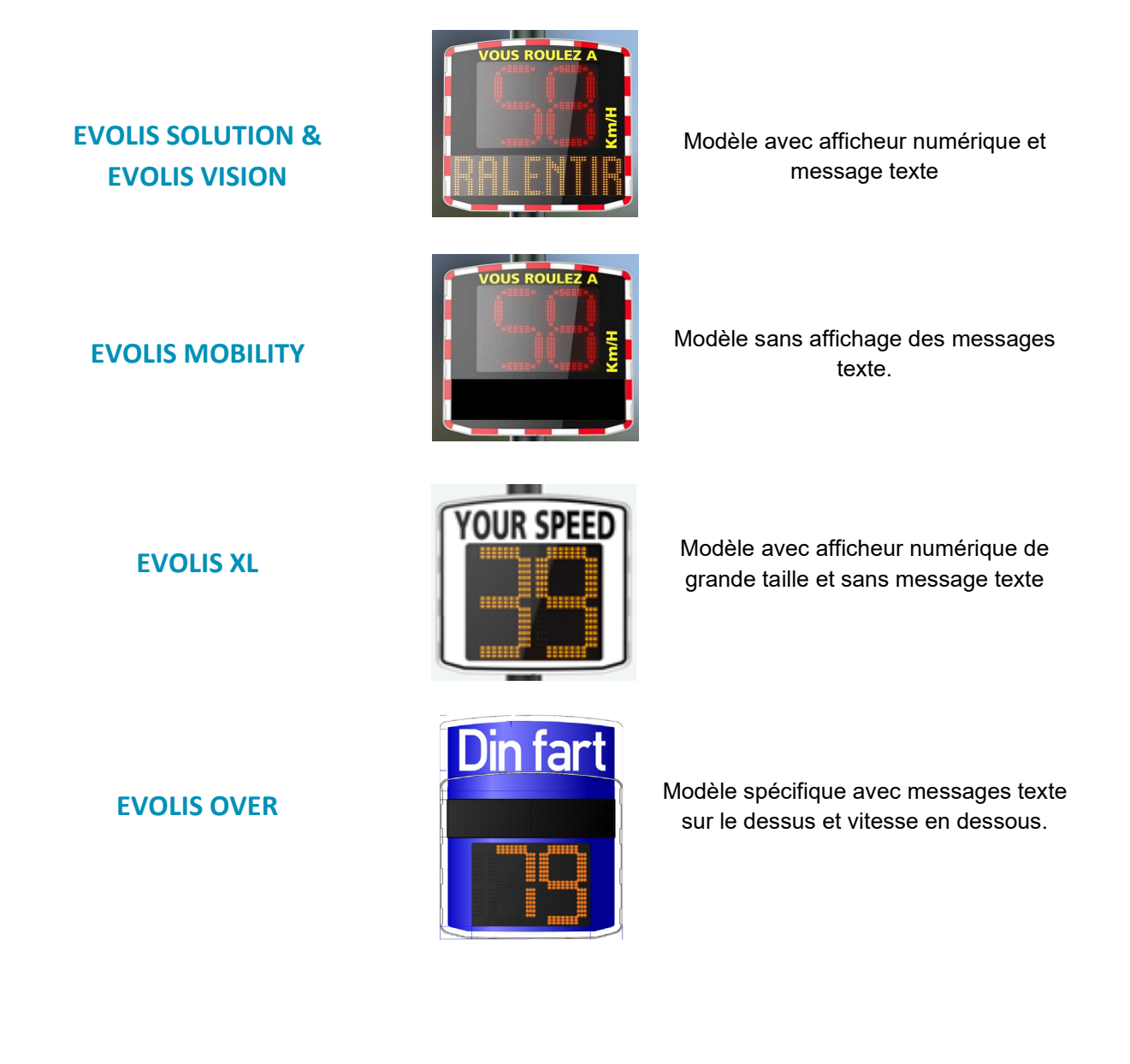

**Référence document : MU-0001-C\_EVOLIS\_SOLUTION&VISION\_FR\_ELANCITE** Page **3** sur **42**

<span id="page-3-0"></span>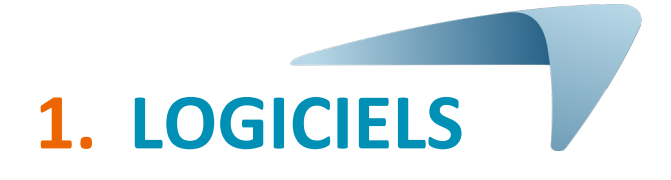

## <span id="page-3-1"></span>**1.1 Evocom/Evograph**

Nos logiciels et manuels utilisateur sont disponibles sur notre site interne[t www.elancite.fr,](https://www.elancite.fr/espace-client/) rubrique "Nos services> Zone de téléchargement"

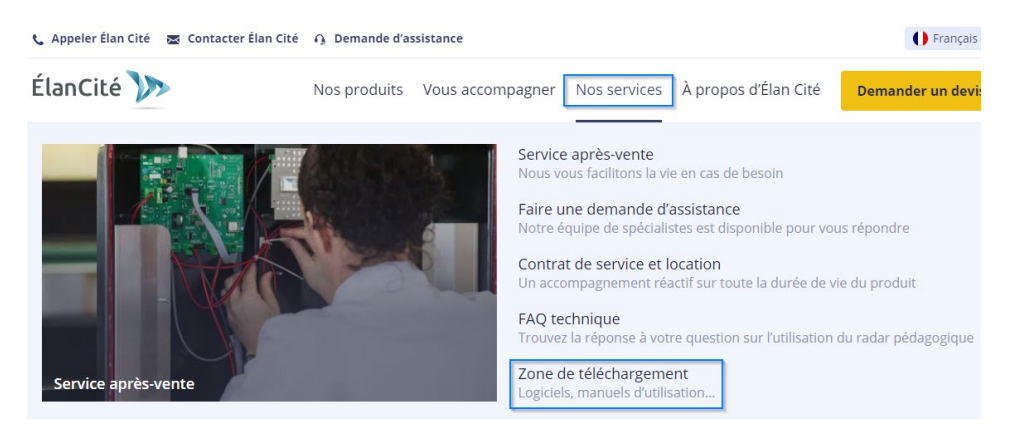

Cliquer sur le lien Evocom Evograph

## Radar pédagogique EVOLIS VISION

- · Notice d'utilisation : Télécharger la notice
- Logiciel (Paramétrage et traitement des statistiques) : Evocom Evograph 5.19
- · Notice EVOMOBILE : Télécharger la notice
- · Manuel d'utilisation EVOWEB : Télécharger la notice

## <span id="page-3-2"></span>**1.1.1 Installation**

Nous recommandons l'utilisation de Windows 10 ou Windows 11 pour l'installation du logiciel Evocom. Les versions antérieures de Windows n'étant plus supportées par Microsoft, des problèmes de compatibilité peuvent être observées.

Une fois l'installateur du logiciel téléchargé, Ouvrir le fichier Evosetup.exe

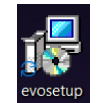

## **Attention vous devez disposer des droits administrateur sur votre ordinateur.**

Veuillez suivre les étapes ci-dessous :

**Référence document : MU-0001-C\_EVOLIS\_SOLUTION&VISION\_FR\_ELANCITE** Page **4** sur **42**

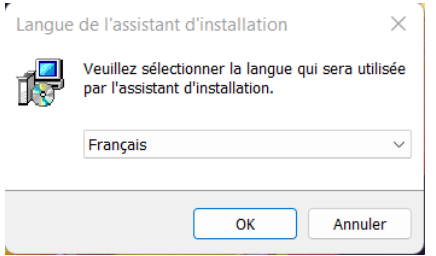

Sélectionner votre langue et cliquer sur « OK » pour continuer.

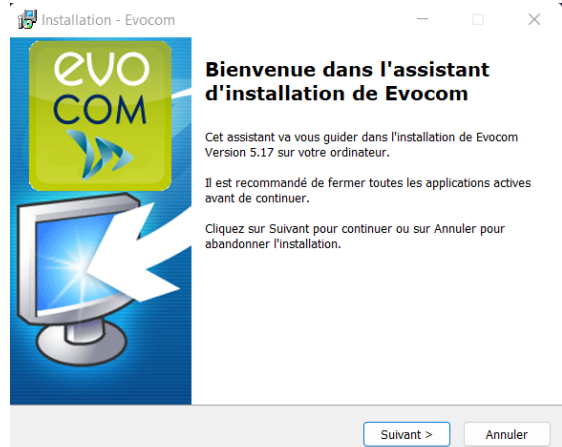

Cliquer sur « Suivant »

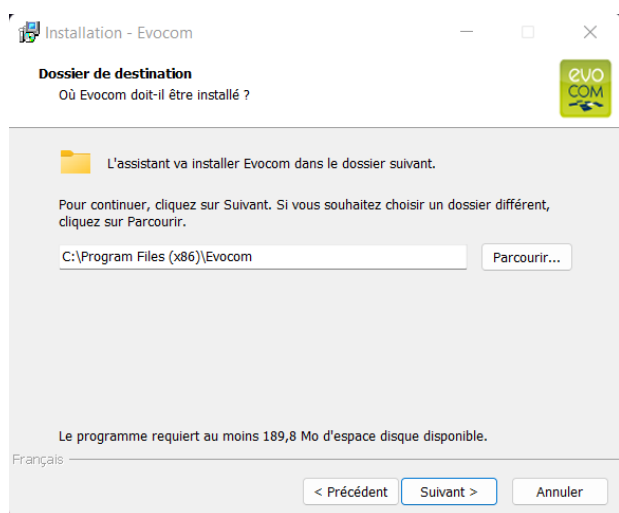

Pour continuer, cliquer sur « Suivant ». Si vous souhaitez choisir un emplacement d'installation différent, cliquer sur « Parcourir ».

**Référence document : MU-0001-C\_EVOLIS\_SOLUTION&VISION\_FR\_ELANCITE** Page **5** sur **42**

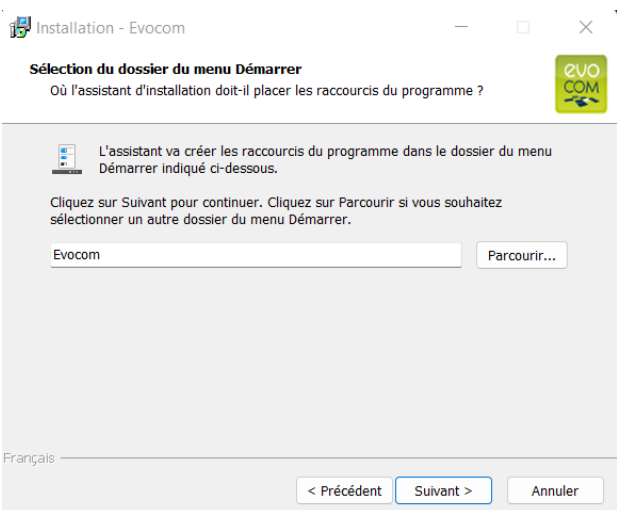

Cliquer sur « suivant » pour continuer.

Si vous souhaitez sélectionner un autre emplacement de création des raccourcis, cliquez sur « Parcourir ».

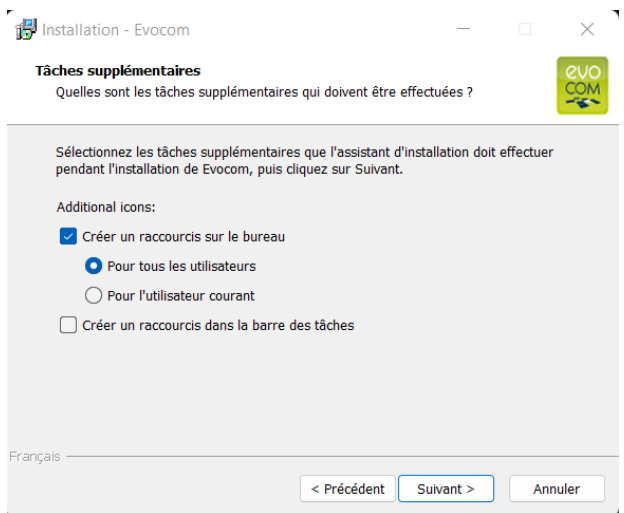

Cliquer sur « suivant » pour continuer.

Si vous souhaitez sélectionner des options supplémentaires d'installation des raccourcis, cliquer sur les options souhaitées puis cliquer sur « Suivant ».

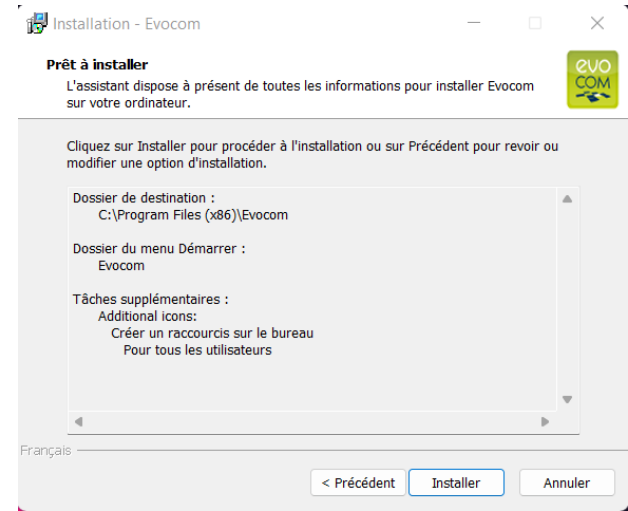

#### **Référence document : MU-0001-C\_EVOLIS\_SOLUTION&VISION\_FR\_ELANCITE** Page **6** sur **42**

Date MAJ : 27/04/2023

Cliquer sur « Installer » pour continuer.

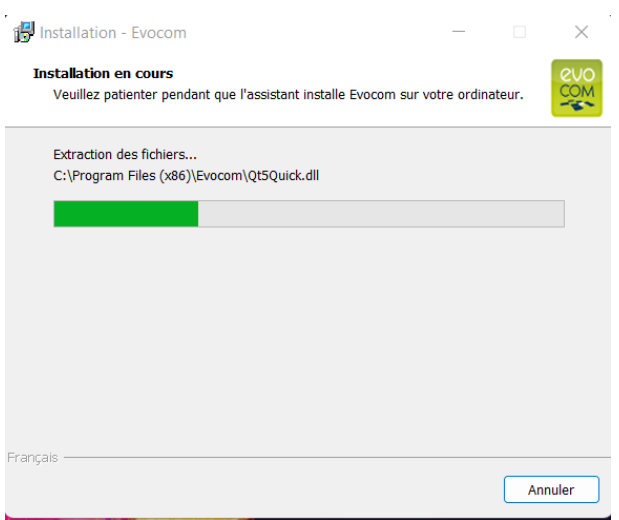

Le logiciel est en cours d'installation

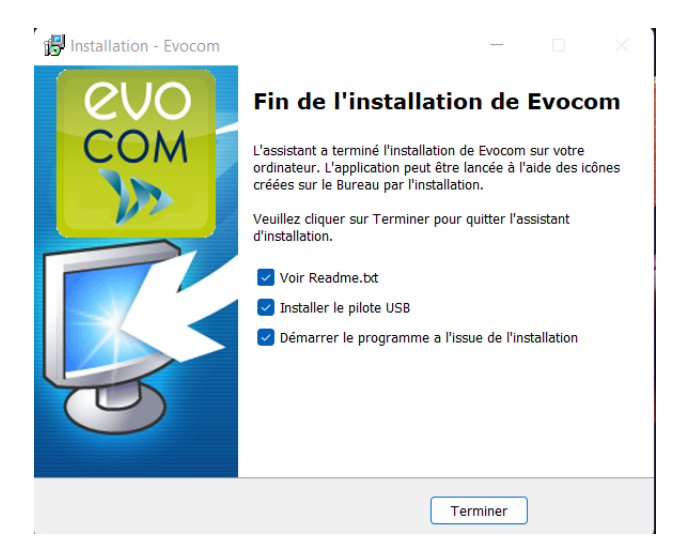

Votre logiciel est installé. Cliquer sur « Terminer » pour continuer.

À la fin de l'installation, le programme va lancer automatiquement l'installation des pilotes USB et Bluetooth nécessaires à la communication entre votre ordinateur et le radar pédagogique.

Veuillez suivre les étapes ci-dessous :

**Référence document : MU-0001-C\_EVOLIS\_SOLUTION&VISION\_FR\_ELANCITE** Page **7** sur **42**

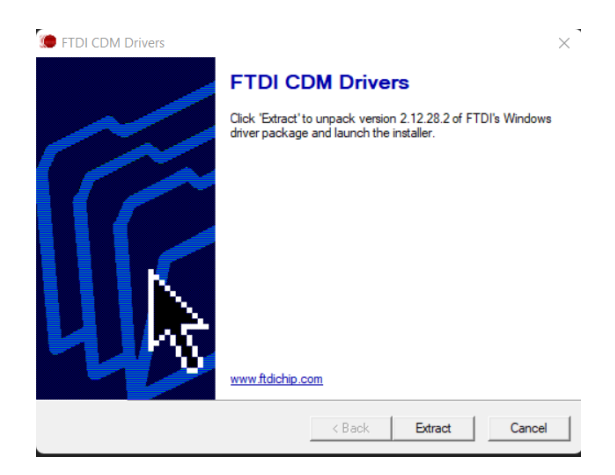

Cliquer sur « Extract » pour continuer

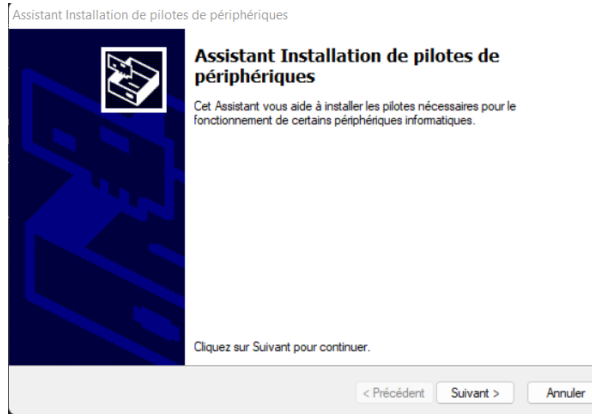

Cliquer sur « Suivant » pour continuer.

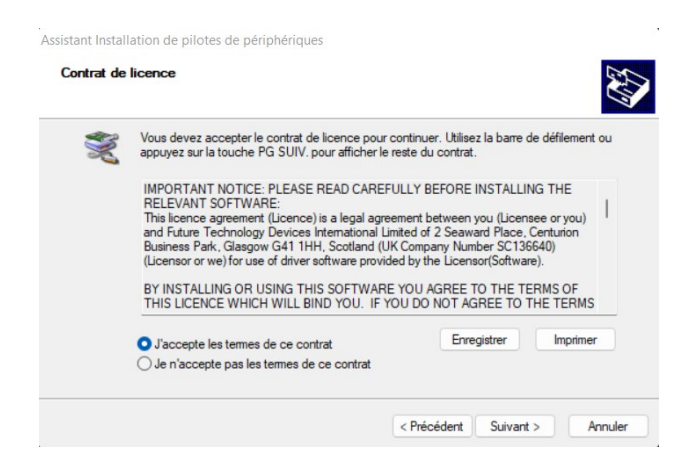

Cliquer sur « J'accepte les termes de ce contrat » puis sur « Suivant » pour continuer.

**Référence document : MU-0001-C\_EVOLIS\_SOLUTION&VISION\_FR\_ELANCITE** Page **8** sur **42**

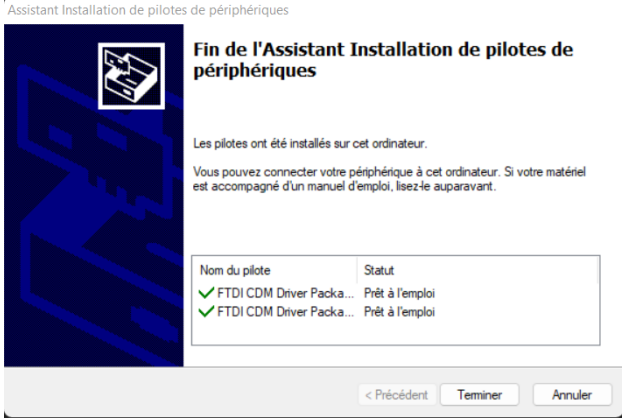

L'installation des pilotes est terminée. Cliquer sur « Terminer » pour continuer. Une fois l'installation terminée, le logiciel Evocom se lancera automatiquement

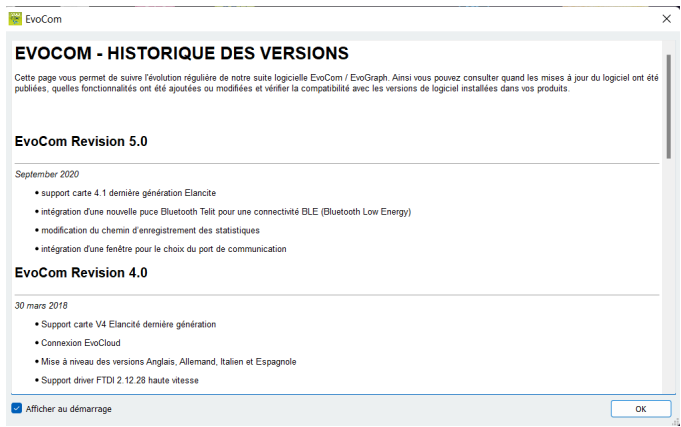

À la première ouverture, le logiciel vous affichera l'historique des versions.

Décocher la case « Afficher au démarrage » puis cliquer sur « OK » si vous ne souhaitez pas l'afficher au prochain démarrage du logiciel.

## <span id="page-9-0"></span>**1.1.2 Présentation du logiciel**

Par défaut, le logiciel vous présente un résumé des statistiques disponibles dans votre radar.

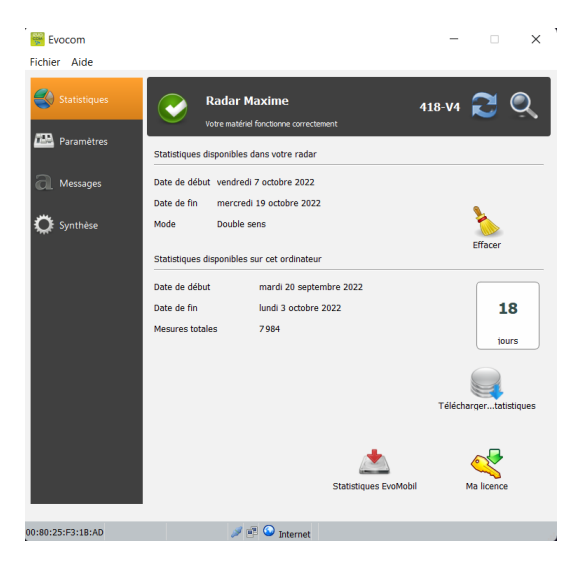

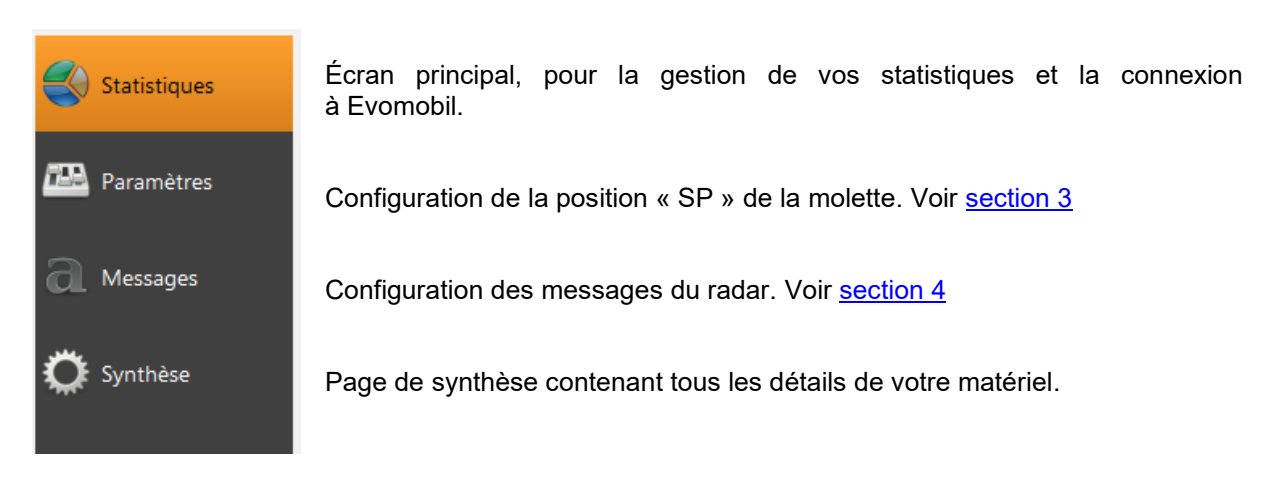

## <span id="page-9-1"></span>**1.2 Evomobile**

L'application est disponible directement sur le Google Play Store et sur l'App Store. Saisir simplement « EvoMobile » dans la barre de recherche puis installer l'application.

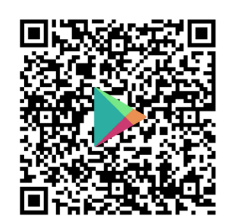

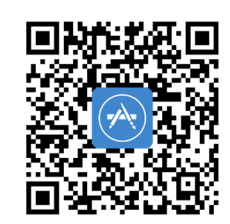

**[EVOMOBILE – Applications sur Google Play](https://play.google.com/store/apps/details?id=fr.elancite.Evomobil&gl=FR) [Evomobile dans l'App Store \(apple.com\)](https://apps.apple.com/fr/app/evomobile/id1613900524)**

Versions minimales requises :

- Android 5 (smartphone)
- iOS 10 (iPad et iPhone)

**Référence document : MU-0001-C\_EVOLIS\_SOLUTION&VISION\_FR\_ELANCITE** Page **10** sur **42**

## **Attention l'application iOS n'est compatible qu'avec les radars possédant la technologie BLE fabriqué à partir de 2021**

## <span id="page-10-0"></span>**1.2.1 Installation**

Une fois l'application téléchargée depuis votre store, appuyer sur :

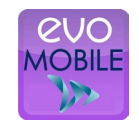

Des autorisations d'accès vous seront alors demandées. Veillez à bien toutes les accepter :

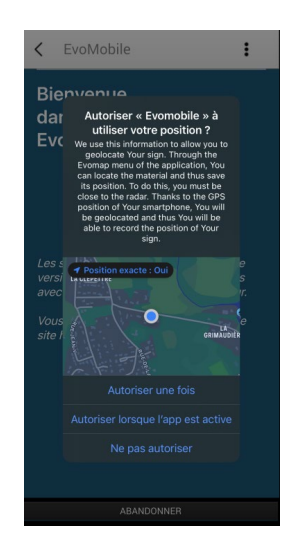

## <span id="page-10-1"></span>**1.2.2 Présentation du logiciel**

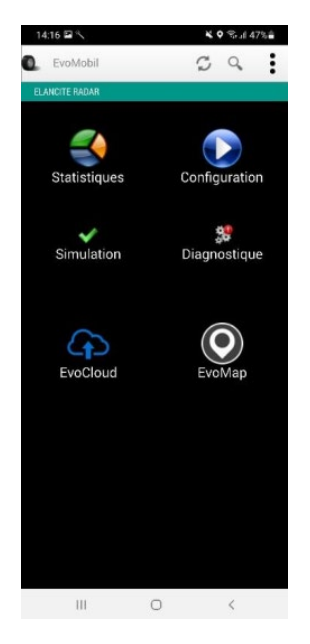

Recharger les paramètres du radar

Détecter un nouvel équipement

Afficher les détails de l'application.

Statistiques : Récupérer les statistiques stockées dans votre radar.

Configuration : Modifier le nom de votre radar, gérer les configurations, effacer les données, etc.

Simulation : Tester la configuration active du radar.

Diagnostic : Information sur l'état de santé de votre radar (Niveau de batterie, état du matériel, mise à jour de votre licence, etc.).

EvoCloud (Option): Synchroniser les données GPRS.

EvoMap (Option): Localiser votre radar sur une carte.

#### **Référence document : MU-0001-C\_EVOLIS\_SOLUTION&VISION\_FR\_ELANCITE** Page **11** sur **42**

Date MAJ : 27/04/2023

<span id="page-11-0"></span>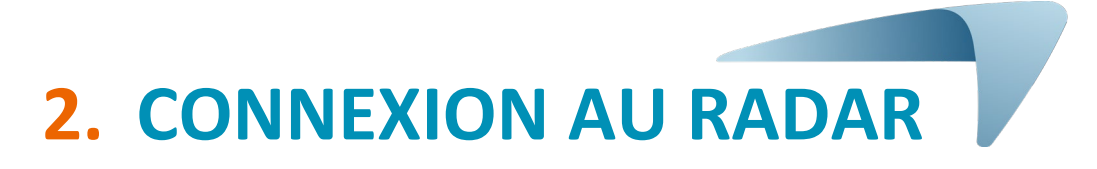

## <span id="page-11-1"></span>**2.1 Connexion USB via EVOCOM**

Connecter votre ordinateur au radar via le câble USB fourni

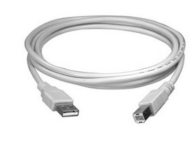

Positionner la molette de vitesse sur la vitesse de votre choix sur le modèle SOLUTION

Effectuer un appui long sur la touche **pour passer** le radar sur la position ON sur le modèle VISION

Lancer le programme Evocom disponible sur votre bureau

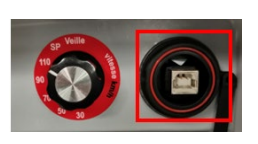

**SOLUTION** 

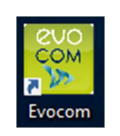

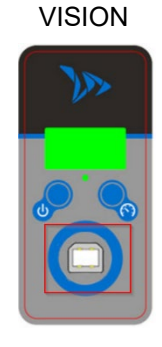

Cliquer sur « Oui »

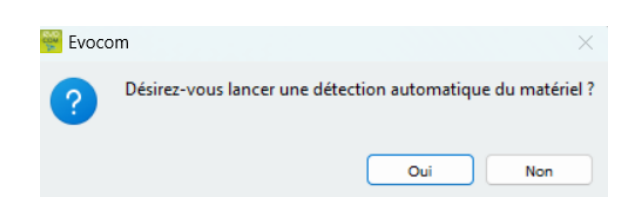

Une fenêtre vous permet de sélectionner votre produit

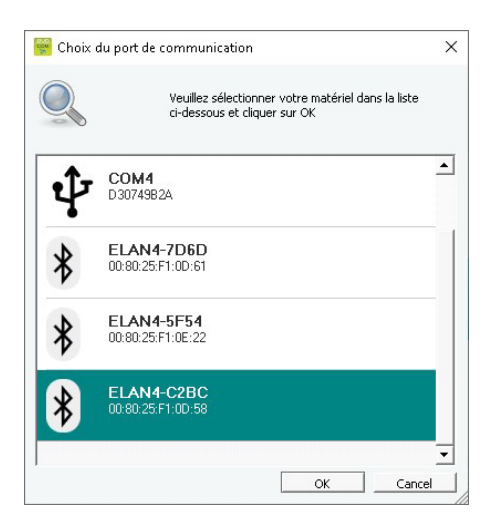

**Référence document : MU-0001-C\_EVOLIS\_SOLUTION&VISION\_FR\_ELANCITE** Page **12** sur **42**

## <span id="page-12-0"></span>**2.2 Connexion Bluetooth via EVOCOM**

Le radar Solution communique par Bluetooth directement avec votre ordinateur portable (si équipé du module intégré) ou par l'intermédiaire d'une clé Bluetooth (article optionnel pour PC non équipé du module interne).

Le transfert se déroule normalement dans un rayon maximal d'environ 5 à 10 mètres.

Attention, la connexion peut être perturbée par un pare-brise athermique ou les conditions météorologiques.

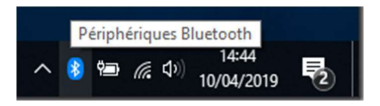

Sur l'écran d'accueil de votre PC, sélectionner Bluetooth et cliquer sur l'icône en vous assurant que le Bluetooth soit activé

Mettre le radar sous tension et à proximité de votre ordinateur.

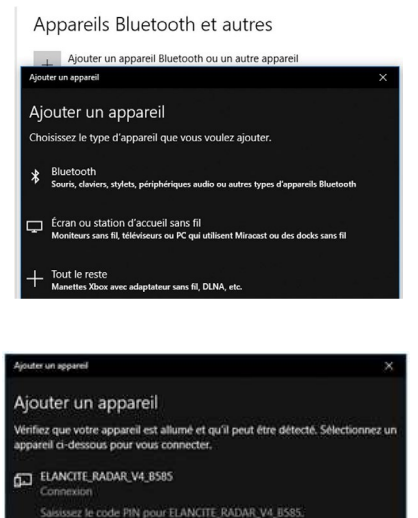

Annule

Lancer une recherche de périphérique via le menu "Ajouter un Périphérique". Votre PC va détecter automatiquement tous les appareils à sa portée.

Rechercher dans la liste l'appareil auquel vous souhaitez vous connecter.

« ELANCITE\_RADAR\_V4\_XXXX », « ELAN4-XXXX » ou « ELAN5-XXXX »

Cliquer simplement sur « Connecter ». Le code de sécurité Bluetooth vous sera demandé par EVOCOM lors de votre première connexion à votre matériel. Par la suite, le radar sera automatiquement reconnu.

Si un code vous est demandé à cette étape (Versions de radars précédentes), entrer le code Bluetooth indiqué sur le document livré avec le manuel et sur les clés de porte.

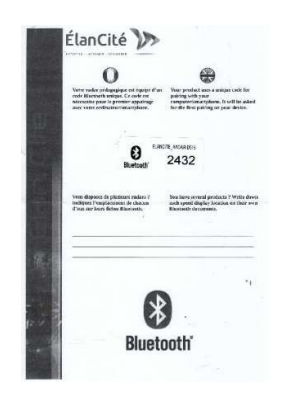

Connecter

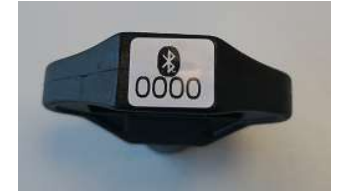

**Référence document : MU-0001-C\_EVOLIS\_SOLUTION&VISION\_FR\_ELANCITE** Page **13** sur **42**

Un message vous indique la réussite de l'opération

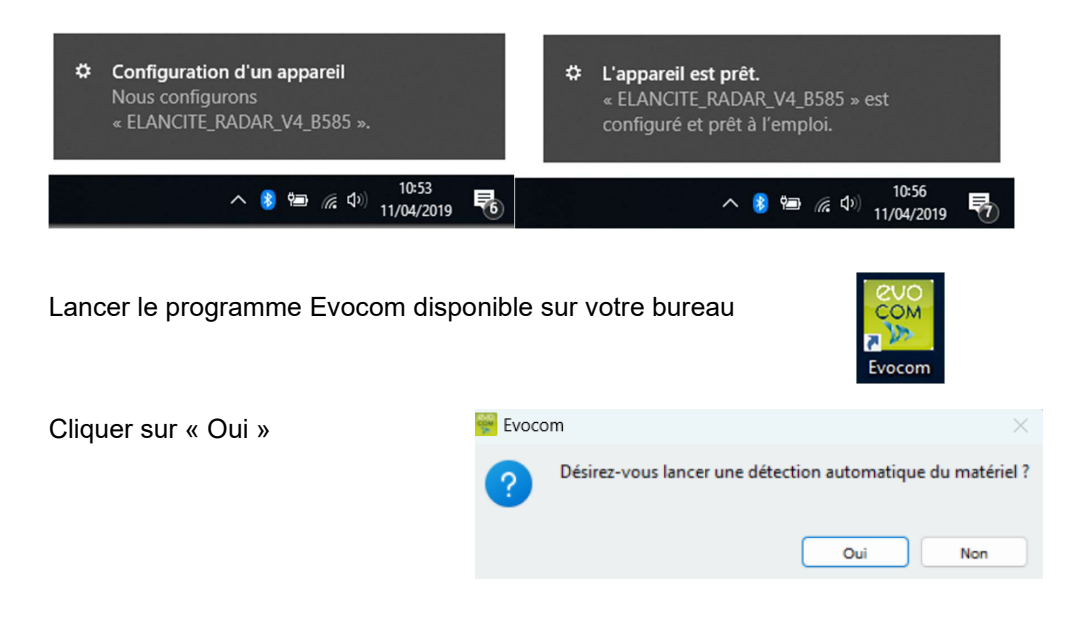

Une fenêtre vous permet de sélectionner votre produit

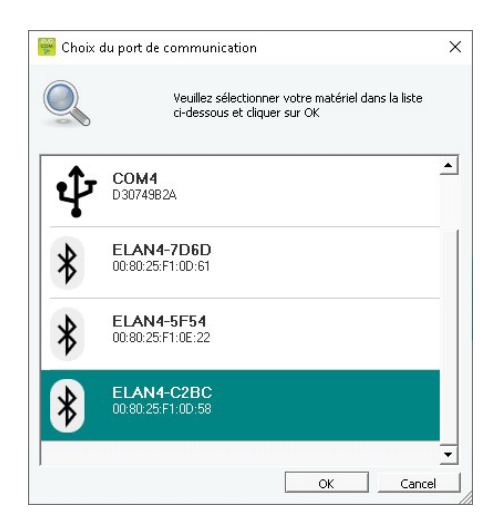

Sur les modèles ELAN4\_XXXX et ELAN5\_XXXX, le code Bluetooth vous sera demandé à cette étape lors de la première connexion.

## <span id="page-13-0"></span>**2.3 Connexion Bluetooth via EVOMOBILE**

Afin de vous connecter au radar dans les meilleures conditions, il est nécessaire de se trouver à moins de **10 mètres** de l'appareil.

Sur votre Smartphone, cliquer sur l'icône de l'application :

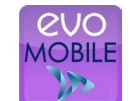

L'application va automatiquement rechercher les périphériques Bluetooth disponibles.

**Référence document : MU-0001-C\_EVOLIS\_SOLUTION&VISION\_FR\_ELANCITE** Page **14** sur **42**

Date MAJ : 27/04/2023

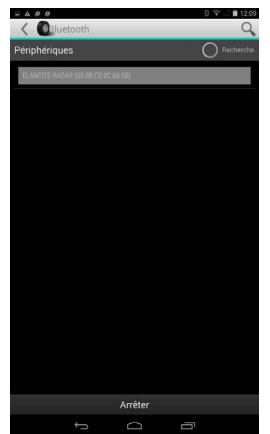

Votre radar apparait sous le nom **« ELANCITE\_RADAR\_V4\_XXXX »,« ELAN4- XXXX » ou « ELAN5-XXXX »**

Munissez-vous de votre code PIN à 4 chiffres livré avec votre matériel

- 1. Cliquer sur votre appareil
- 2. Rentrer le code
- 3. Cliquer ensuite sur « OK »
- 4. L'association avec votre matériel est terminée.

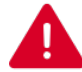

**SI VOTRE RADAR N'APPARAIT PAS DANS LA LISTE, VÉRIFIEZ QUE LE BLUETOOTH EST BIEN ACTIF SUR VOTRE SMARTPHONE**

**Référence document : MU-0001-C\_EVOLIS\_SOLUTION&VISION\_FR\_ELANCITE** Page **15** sur **42**

# **3. PROGRAMMATION SPÉCIFIQUE**

<span id="page-15-0"></span>La programmation spécifique vous permet de modifier les différents paramètres de votre radar si vous souhaitez un paramétrage autre que celui proposé sur les positions préprogrammées.

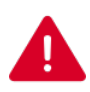

**Seule l'option d'activation du mode « espion » est disponible sur l'application EVOMOBILE. L'utilisation d'un ordinateur avec logiciel EVOCOM est nécessaire pour toutes autres modifications.** 

## **Rappel des positions de vitesse préprogrammées :**

## **Evolis Solution :**

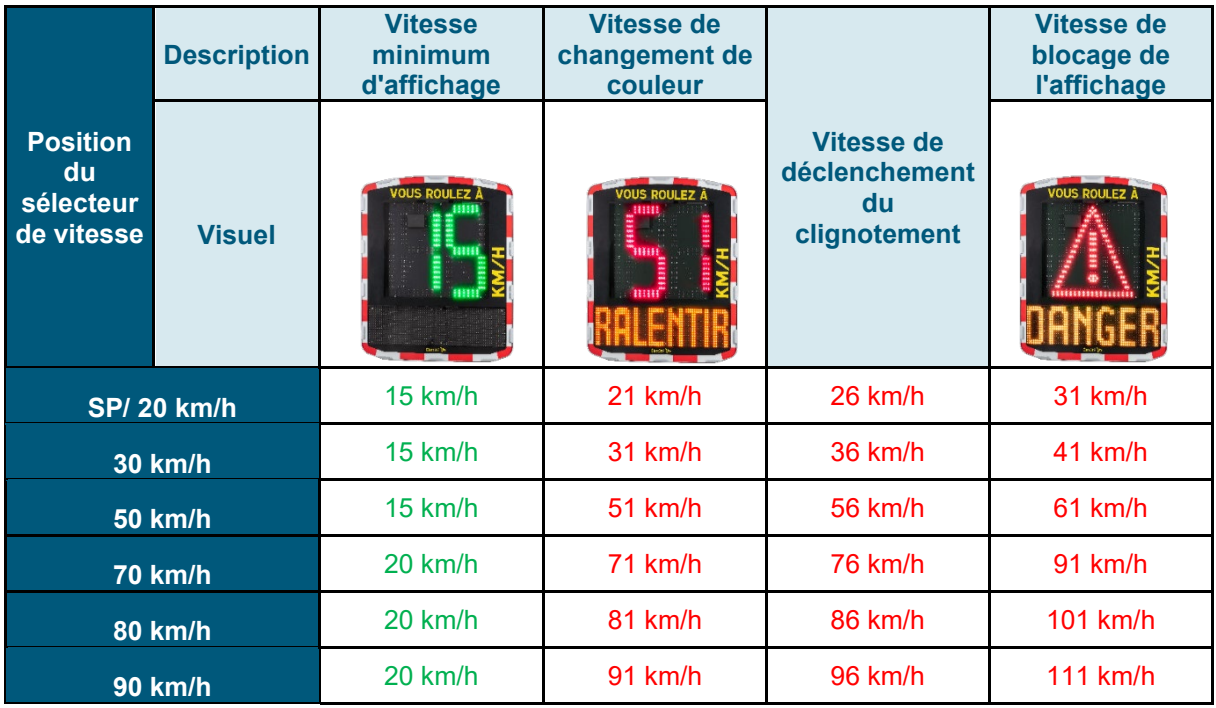

## **La position « SP » correspond en sortie d'usine à la zone 20km/h**

La molette de sélection de vitesse ou le sélecteur de vitesse doivent être placés sur la position « SP » afin de pouvoir programmer les différents modes de configuration spécifique ci-après.

**Référence document : MU-0001-C\_EVOLIS\_SOLUTION&VISION\_FR\_ELANCITE** Page **16** sur **42**

#### **EVOLIS VISION:**

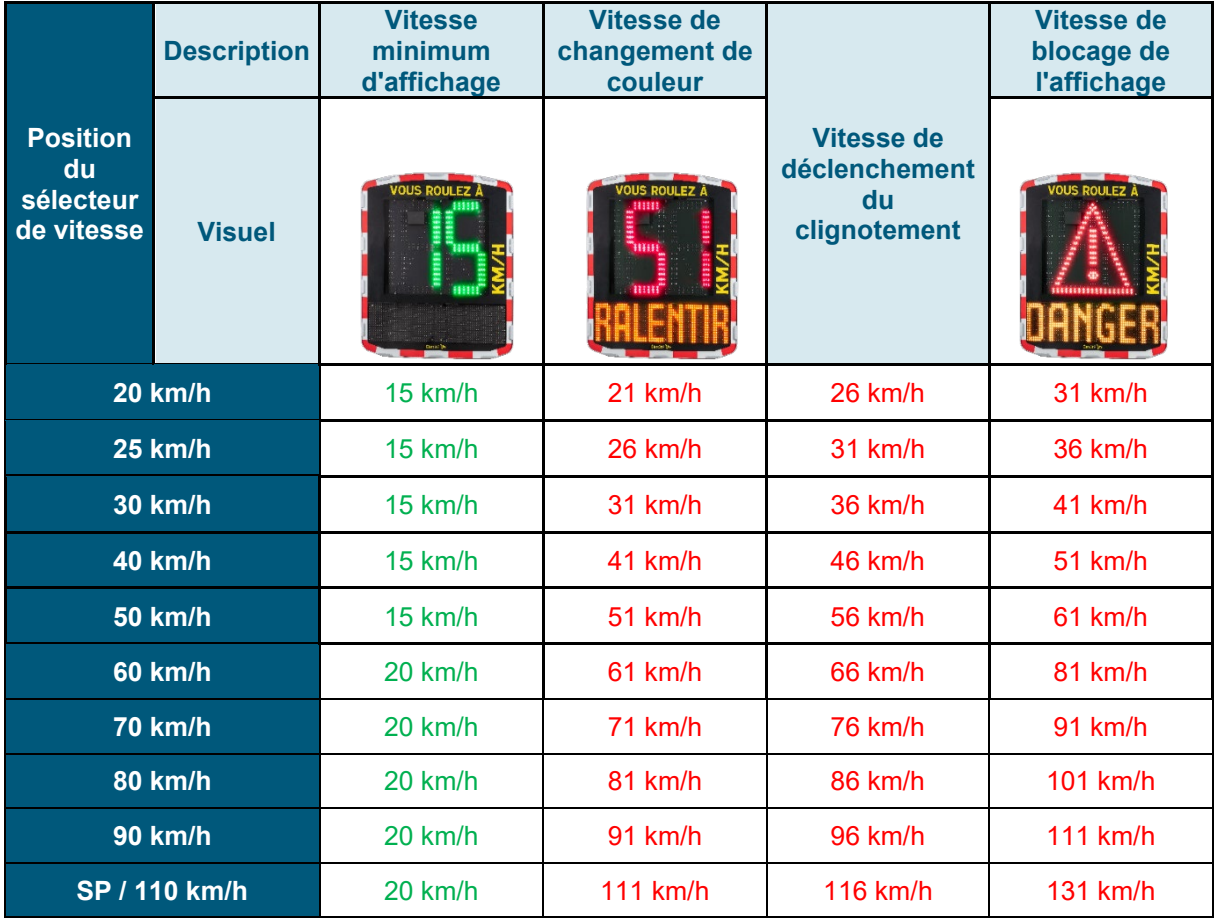

## <span id="page-16-0"></span>**La position « SP » correspond en sortie d'usine à la zone 110km/h**

La molette de sélection de vitesse ou le sélecteur de vitesse doivent être placés sur la position « SP » afin de pouvoir programmer les différents modes de configuration spécifique ci-après.

**Référence document : MU-0001-C\_EVOLIS\_SOLUTION&VISION\_FR\_ELANCITE** Page **17** sur **42**

## **3.1 Paramétrage d'une vitesse spécifique**

Une fois connecté au radar via EVOCOM, cliquer sur l'onglet paramètres

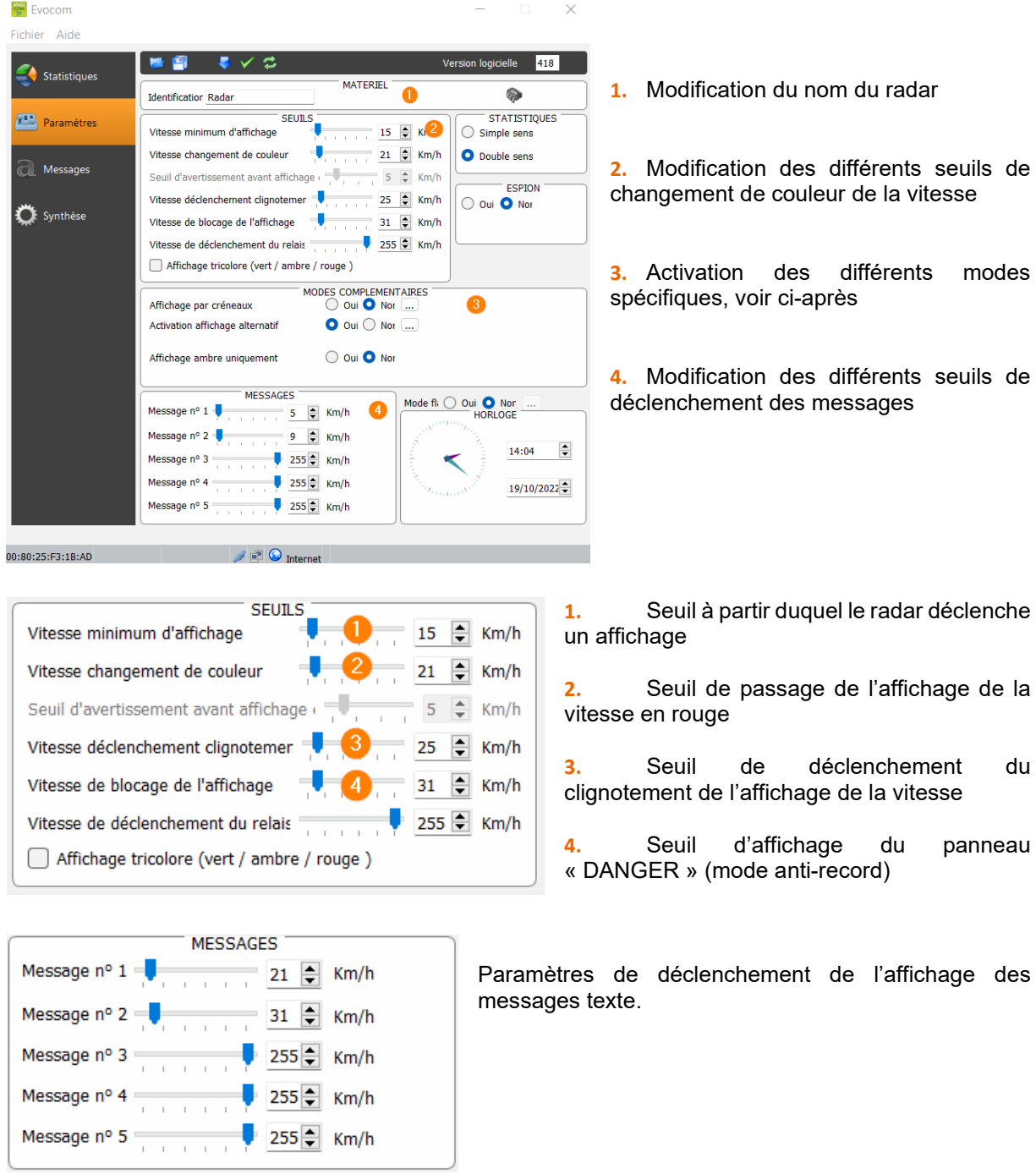

*Dans cet exemple, le message 1 se déclenche à partir de 21km/h, et ce jusqu'au déclenchement du message 2, à partir de 31 km/h*

Une fois les paramètres modifiés, cliquer sur le bouton **de la fin de charger les paramètres dans le** radar.

**Référence document : MU-0001-C\_EVOLIS\_SOLUTION&VISION\_FR\_ELANCITE** Page **18** sur **42**

## <span id="page-18-0"></span>**3.2 Affichage tricolore**

3 couleurs d'affichage : (ce mode est désactivé dans la configuration d'usine).

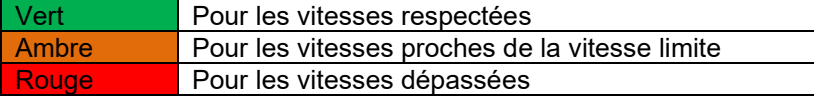

Une fois connecté au radar via EVOCOM, cliquer sur l'onglet paramètres

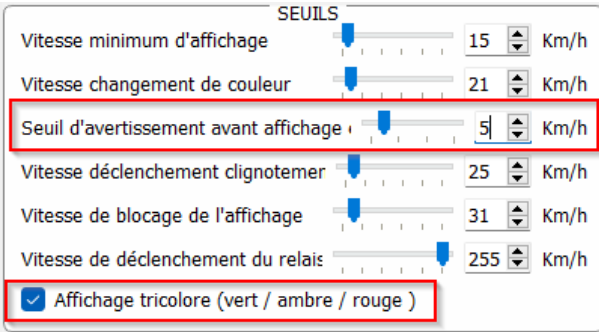

Cocher la case « affichage tricolore »

Régler le seuil avant affichage en rouge

Affichage en ambre = Vitesse de changement de couleur – seuil d'avertissement avant affichage en rouge.

Dans cet exemple affichage en Ambre de 16km/h à 21km/h

Une fois les paramètres modifiés, cliquer sur le bouton **de la afin de charger les paramètres dans le** radar.

## <span id="page-18-1"></span>**3.3 Mode-espion**

L'option « Espion » vous permet de désactiver l'affichage des vitesses et l'affichage texte tout en enregistrant les données de trafic.

Cette option est activable soit par le logiciel EVOCOM ou alors par l'application EVOMOBILE

#### <span id="page-18-2"></span>**3.3.1 Activation mode Espion via Evocom:**

Une fois connecté au radar via EVOCOM, cliquer sur l'onglet paramètres puis sélectionner « Oui » dans l'espace « ESPION »

**Référence document : MU-0001-C\_EVOLIS\_SOLUTION&VISION\_FR\_ELANCITE** Page **19** sur **42**

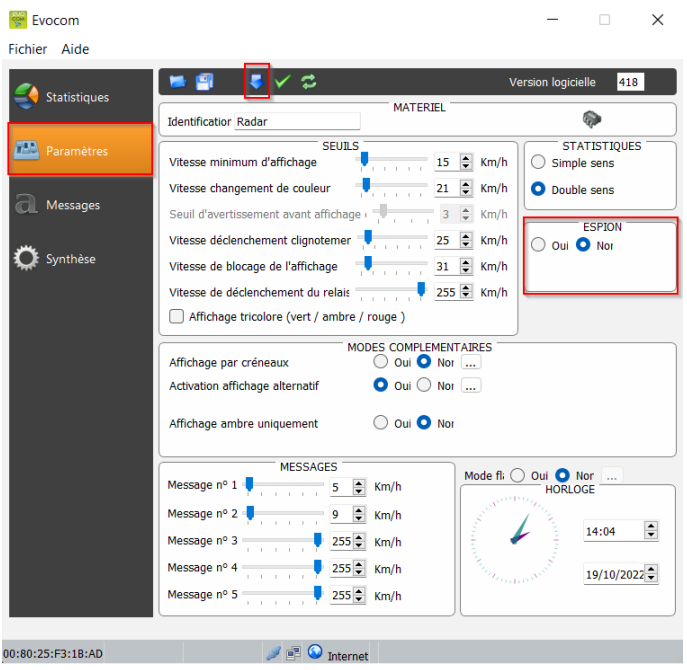

Une fois connecté au radar via EVOCOM cliquer sur l'onglet paramètres puis cliquer sur Mode ESPION « OUI »

Une fois le paramètre modifié, cliquer sur le bouton **de la fin de charger les paramètres dans le** radar.

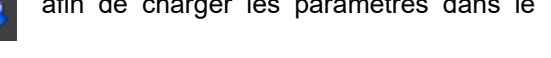

## <span id="page-19-0"></span>**3.3.2 Activation mode Espion via EVOMOBILE:**

Une fois connecté au radar via EVOMOBILE, cliquer sur le bouton "configuration", puis cliquer sur le bouton « ESPION »

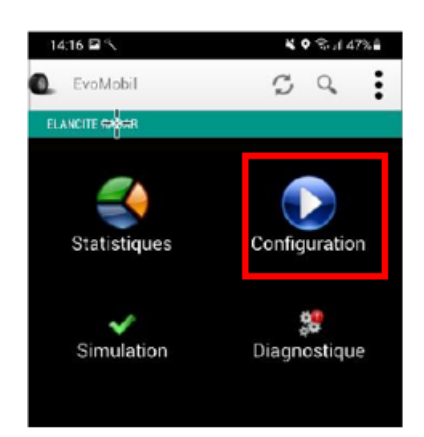

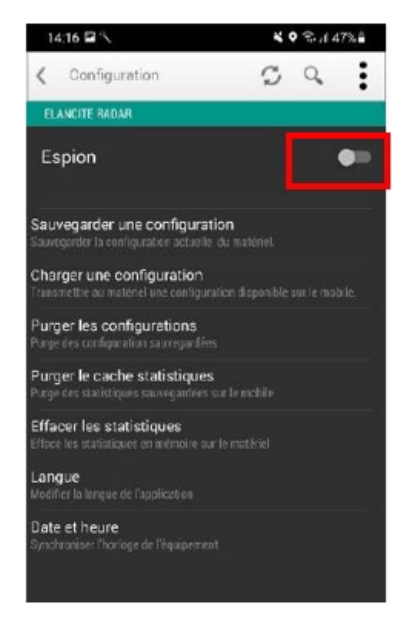

**Référence document : MU-0001-C\_EVOLIS\_SOLUTION&VISION\_FR\_ELANCITE** Page **20** sur **42**

## <span id="page-20-0"></span>**3.4 Mode flash**

L'option « FLASH» vous permet d'activer un flash lumineux lorsqu'un véhicule dépasse la vitesse programmée.

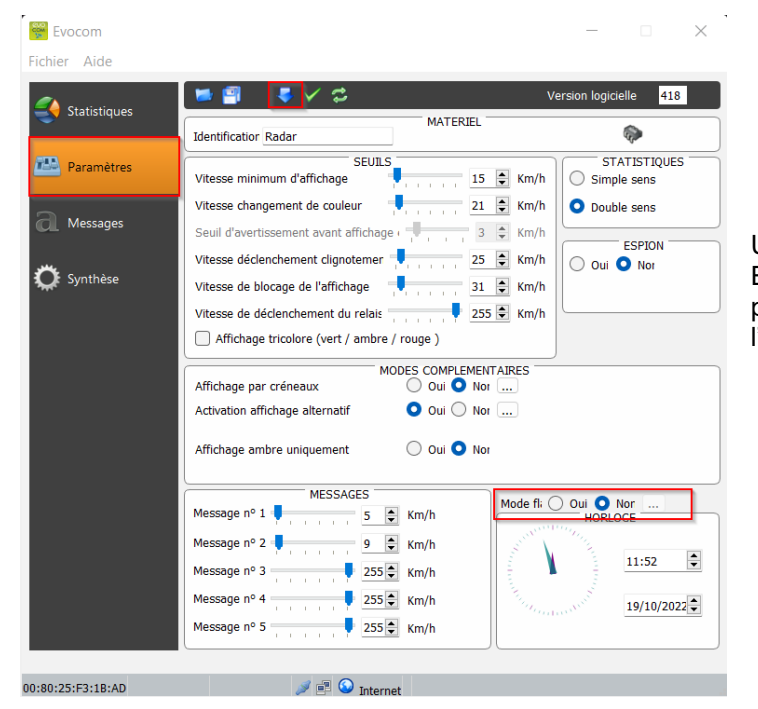

## **Activation mode Flash via Evocom:**

Une fois connecté au radar via EVOCOM, cliquer sur l'onglet paramètres puis cliquer sur « OUI » dans l'espace « Mode FLASH »

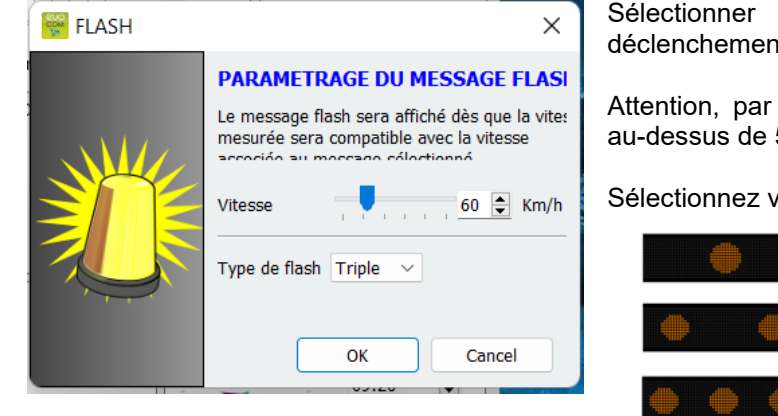

Sélectionner la vitesse souhaitée de déclenchement

Attention, par exemple, pour un déclenchement au-dessus de 50 km/h, renseigner 51 km/h

Sélectionnez votre type de flash :

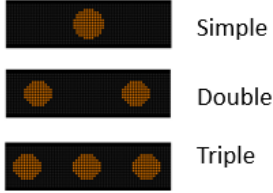

Une fois les paramètres modifiés, cliquer sur le bouton **de la fin de charger les paramètres dans le** radar.

**Référence document : MU-0001-C\_EVOLIS\_SOLUTION&VISION\_FR\_ELANCITE** Page **21** sur **42**

## <span id="page-21-0"></span>**3.5 Mode créneaux ou école**

L'option « Affichage par créneaux » vous permet d'avoir une programmation différente de votre radar en fonction des jours et heures.

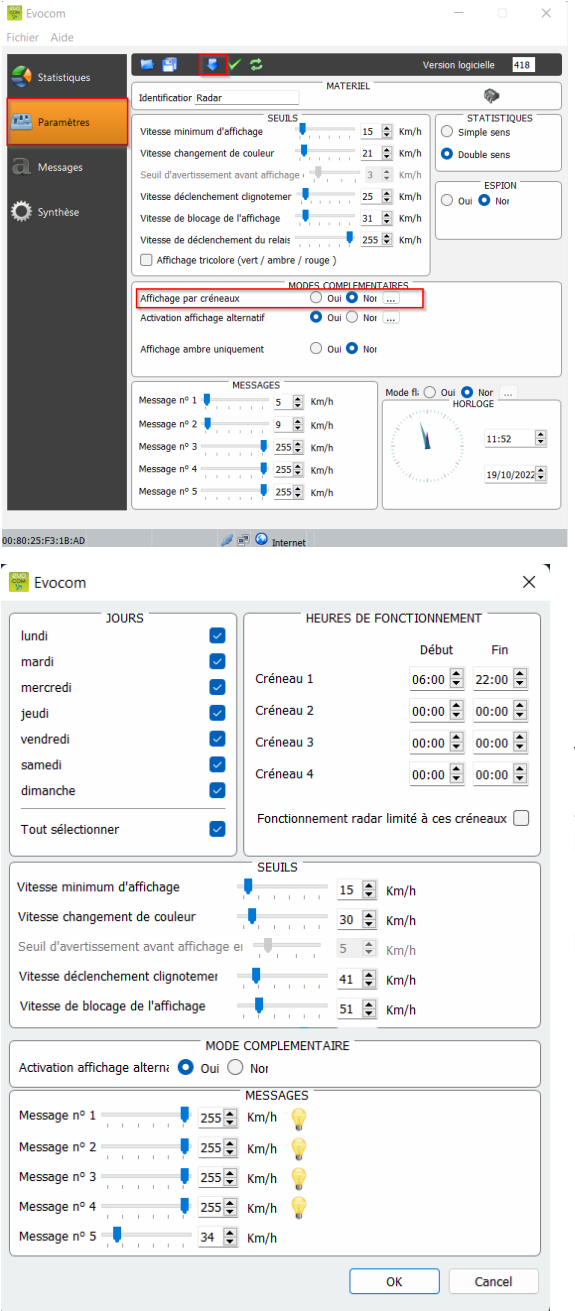

#### **Activation mode « Affichage par créneau » :**

Une fois connecté au radar via EVOCOM, cliquer sur l'onglet paramètres puis cliquer sur « OUI » dans l'espace « Affichage par créneaux »

Entrer les paramètres des jours et heures souhaités

Paramétrer les différents seuils d'affichage de la vitesse et des messages texte puis cliquer sur « OK »

Seule la diffusion du message 5 est activée pendant les périodes sélectionnées.

Le message 5 est par défaut celui du rappel-école. Il peut être modifié dans l'onglet « message »

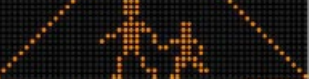

## **En dehors des créneaux sélectionnés, le radar fonctionnera suivant les paramètres du mode « SP » sauf si la case « Fonctionnement du radar limité à ces créneaux » est cochée. Le radar sera alors en mode « VEILLE » en dehors des créneaux.**

Une fois le paramètre modifié, cliquer sur le bouton **de la fin de charger les paramètres dans le** radar.

**Référence document : MU-0001-C\_EVOLIS\_SOLUTION&VISION\_FR\_ELANCITE** Page **22** sur **42**

Date MAJ : 27/04/2023

## <span id="page-22-0"></span>**3.6 Affichage alternatif**

Ce paramètre, activé par défaut, vous permet d'afficher un triangle d'avertissement 'DANGER' :

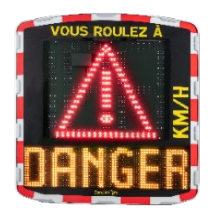

• Soit par intermittence, en combinaison avec la vitesse détectée, à partir de la vitesse de blocage de l'affichage

• Soit en affichage permanent (qui remplace l'affichage de la vitesse), à partir de la vitesse de blocage de l'affichage

La commande permettant d'activer cette fonction se trouve dans la même boîte de dialogue 'Modes complémentaires'

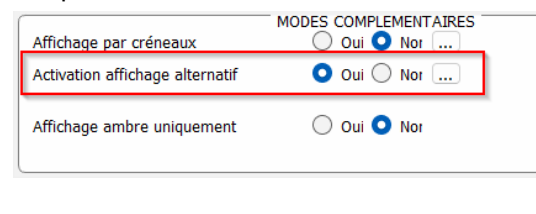

Cliquer sur « oui » pour activer l'affichage alternatif, puis sélectionner le mode de fonctionnement désiré

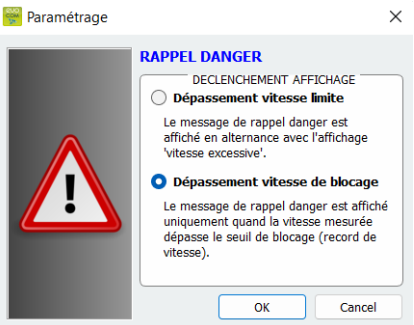

## <span id="page-22-1"></span>**3.7 Affichage ambre uniquement**

Ce paramètre, une fois activé, forcera l'affichage des vitesses en ambre

La commande permettant d'activer cette fonction se trouve dans la même boîte de dialogue 'Modes complémentaires'

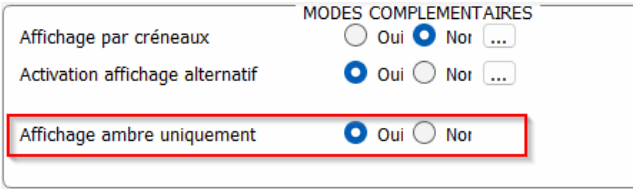

Une fois activé, le panneau de modification des seuils de vitesse sera modifié :

**Référence document : MU-0001-C\_EVOLIS\_SOLUTION&VISION\_FR\_ELANCITE** Page **23** sur **42**

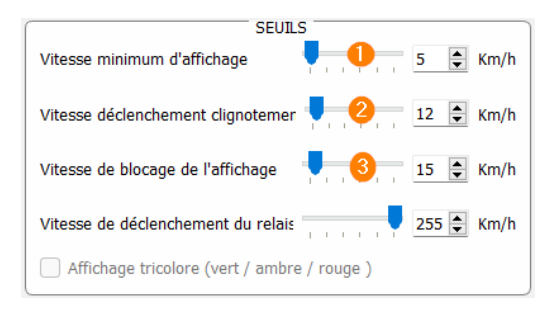

**1.** Seuil à partir quel le radar déclenche un affichage

**2.** Seuil de déclenchement du clignotement de l'affichage de la vitesse

**3.** Seuil d'affichage du panneau « DANGER » (mode antirecord)

## <span id="page-23-0"></span>**4. MODIFICATION DES MESSAGES TEXTE**

Pour modifier vos messages par défaut, connectez-vous au radar via EVOCOM et cliquer sur l'onglet « Messages »

**Attention cette modification impacte l'intégralité des modes de votre radar** 

L'utilisation **d'une matrice ambre « full graphique » de 64 x 16 cm** (l x h). Pitch (écart entre le centre de chaque diode) : 10 mm **Offre une grande liberté de choix de formats de messages,** avec la possibilité de rédiger un message sur deux lignes.

Ceci vous permet de saisir les 5 messages (texte ou image) diffusés automatiquement en fonction des vitesses.

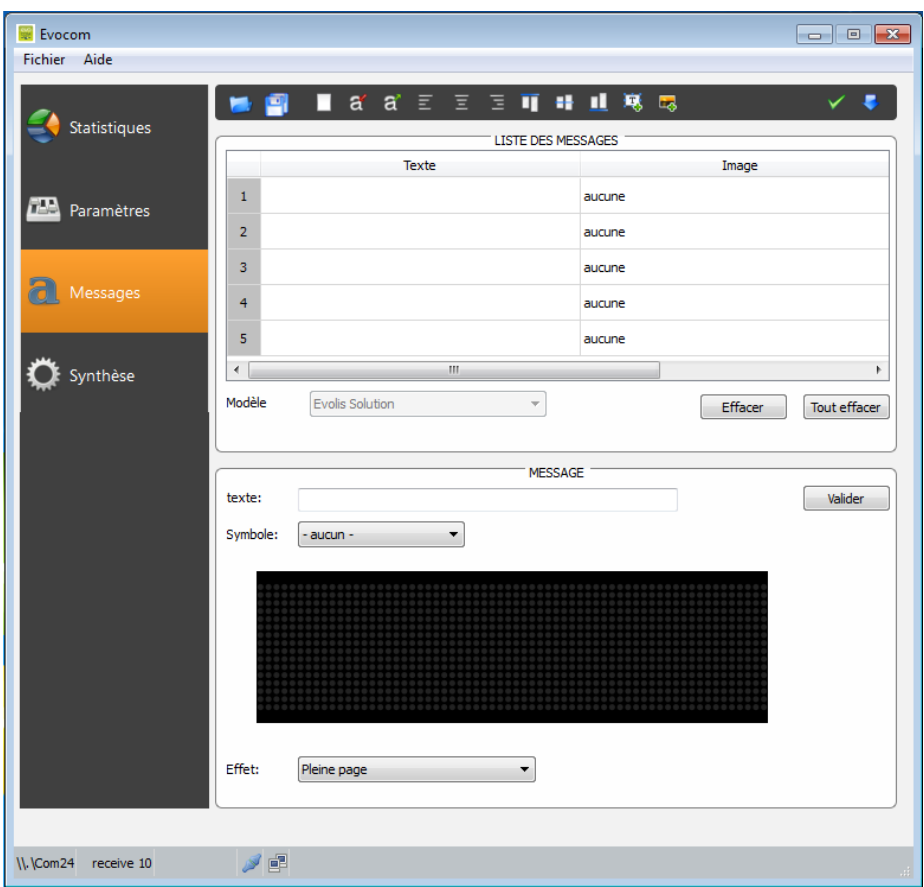

**Les messages enregistrés dans la mémoire de l'Evolis sont invisibles sur l'interface Evocom. Pour afficher les messages existants sur l'appareil, cliquer sur ( ) pour lancer le mode test.**

## <span id="page-24-0"></span>**4.1 Rédaction d'un message texte**

**Référence document : MU-0001-C\_EVOLIS\_SOLUTION&VISION\_FR\_ELANCITE** Page **25** sur **42**

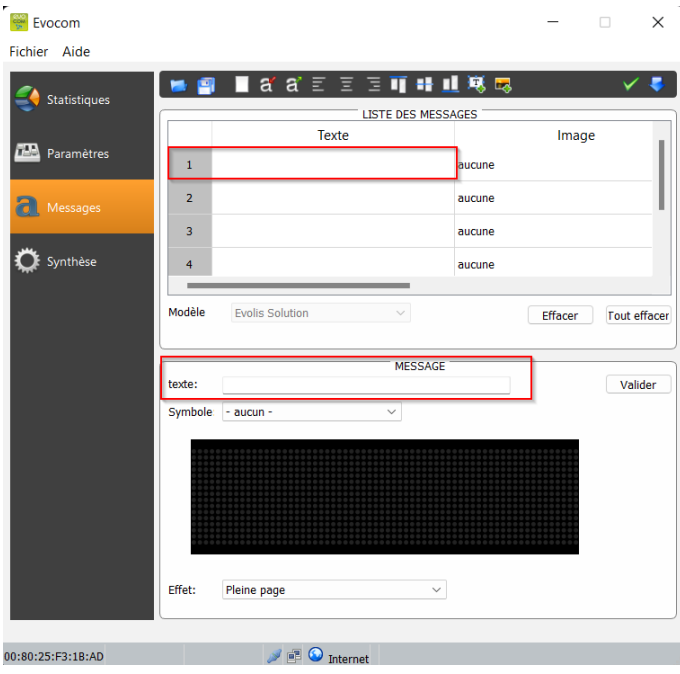

Cliquer sur le message que vous souhaitez modifier

Dans le champ texte, entrer le message que vous voulez voir apparaitre. Il est automatiquement simulé dans la matrice reprenant la résolution de la matrice à diode de l'Evolis.

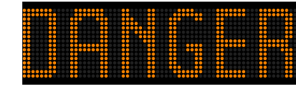

Vous pouvez choisir de diffuser des messages sur une ou deux lignes en augmentant/réduisant la taille des caractères.

Avec l'icône  $\frac{1}{4}$  vous pouvez choisir le type et taille de police.

et la réussite du transfert.

Cliquer ensuite sur le bouton « Envoyer » . Une barre de progression vous renseigne sur l'évolution

#### **Légende des autres icônes de mise en page**

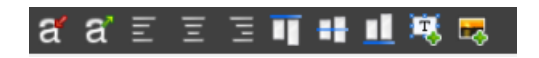

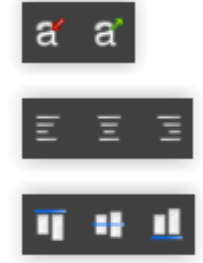

Diminuer / agrandir proportionnellement la taille des caractères

Centrage ou alignement gauche / droite

Centrage vertical ou alignement haut / bas

**Référence document : MU-0001-C\_EVOLIS\_SOLUTION&VISION\_FR\_ELANCITE** Page **26** sur **42**

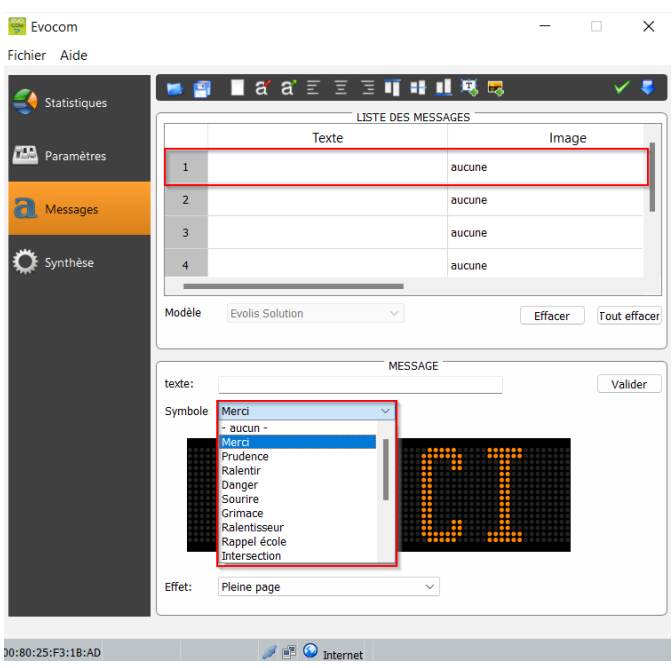

## <span id="page-26-0"></span>**4.2 Rédaction d'un message image**

Cliquer sur le message que vous souhaitez modifier

Dans le menu déroulant « Symbole », sélectionner l'image désirée pour le message 1. Vous pouvez enrichir la bibliothèque en important votre propre

image via l'icône **inquirite** *(Format Paint BMP monochrome 64\*16)* 

Une fois le message rédigé et paramétré, cliquer sur « Valider ». Faire de même pour les messages 2, 3, 4 et 5 si besoin.

Cliquer ensuite sur le bouton « Envoyer » . Une barre de progression vous renseigne sur l'évolution et la réussite du transfert.

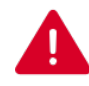

**Vous pouvez enregistrer vos messages et les paramètres associés via le bouton « enregistrer » .** 

**Cette fonction concerne uniquement les réglages de vos messages texte. Il vous est possible de retrouver la configuration d'origine de vos messages en cliquant sur « Tout effacer ».**

# <span id="page-27-0"></span>**5. SYNTHESE**

## <span id="page-27-1"></span>**5.1 EVOCOM**

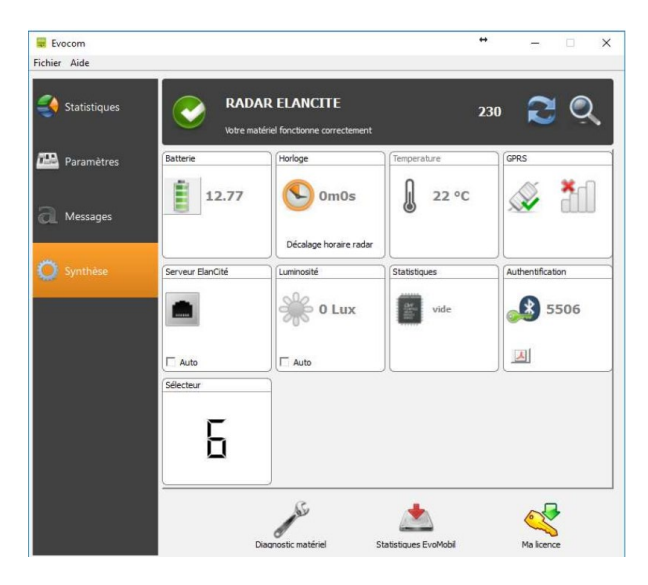

$$
\begin{array}{c}\n\text{Batterie} \\
\hline\n\end{array}\n\quad 12.77
$$

Indication du niveau de batterie. En cas de batterie faible, l'icône change de couleur. Une batterie complètement chargée se situe entre 12,8V et 13,1V

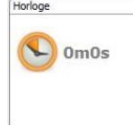

Cette icône vous informe sur le décalage horaire entre le radar et l'ordinateur. Un simple clic vous permettra de remettre votre radar à l'heure de l'ordinateur.

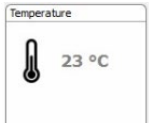

Indication de la température interne du radar. (Attention, la température indiquée est celle à l'intérieur du radar et non pas la température ambiante)

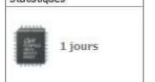

Chatiations

Nombre de jours de statistiques contenus dans la mémoire du radar.

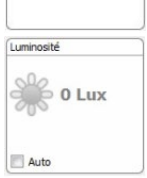

Indication de luminosité ambiante. Cliquer sur l'icône pour obtenir la mesure.

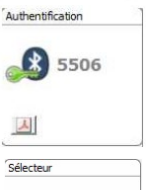

Code Bluetooth associé à votre appareil. Il vous est possible d'imprimer le formulaire d'authentification en cliquant sur l'icône

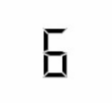

Position de la molette des seuils de vitesses

#### **Référence document : MU-0001-C\_EVOLIS\_SOLUTION&VISION\_FR\_ELANCITE** Page **28** sur **42**

## <span id="page-28-0"></span>**5.2 EVOMOBILE**

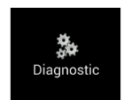

Dans cette partie, il sera possible de modifier le nom du produit et de connaître son état de santé. En cas de problème, des informations utiles au diagnostic sont affichées. Les informations sur la licence sont disponibles en bas de la fenêtre.

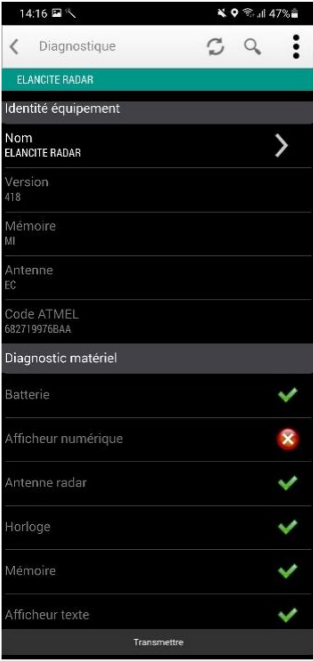

**Référence document : MU-0001-C\_EVOLIS\_SOLUTION&VISION\_FR\_ELANCITE** Page **29** sur **42**

# <span id="page-29-0"></span>**6. DONNÉES STATISTIQUES**

## <span id="page-29-1"></span>**6.1 Paramétrages des fonctions avancées de gestion des données statistiques**

Dans le cas d'une utilisation de campagne de mesure ponctuelle (radar mobile), vous pouvez enregistrer, à la seconde près, l'heure de chaque relevé, en sélectionnant le mode étendu dans le menu de stockage des statistiques.

Afin de pouvoir activer ce mode, appuyer sur la combinaison de touches (CTRL+M) lorsque vous êtes connecté au radar depuis EVOCOM

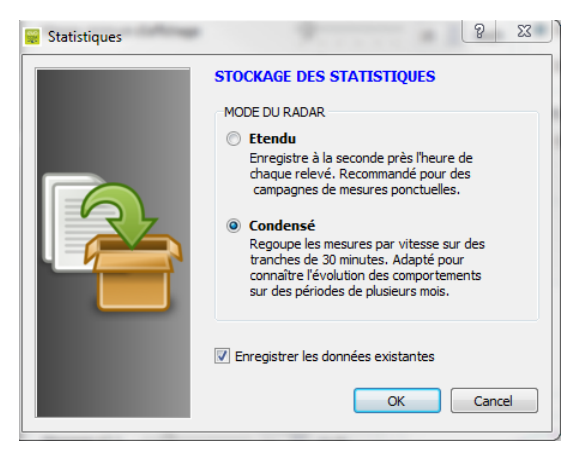

Cliquer sur « Etendu » puis OK pour activer le mode

Attention le passage d'un mode de stockage à l'autre provoque l'effacement des données statistiques du radar. L'exploitation des statistiques est décrite dans la [section 6.4.3.](#page-40-1)

**L'Evolis est paramétré pour fonctionner en mode condensé par défaut.**

## <span id="page-29-2"></span>**6.2 Récupération des données statistiques**

## <span id="page-29-3"></span>**6.2.1 Récupération des données statistiques via EVOCOM**

Une fois votre PC connecté au radar en USB ou Bluetooth, lancer le programme Evocom disponible sur votre bureau

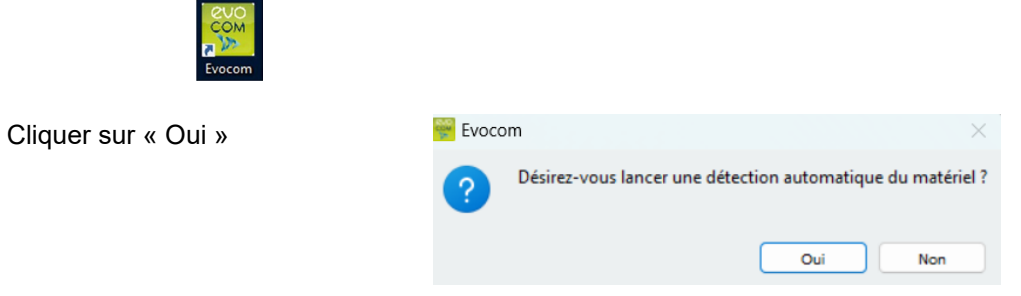

**Référence document : MU-0001-C\_EVOLIS\_SOLUTION&VISION\_FR\_ELANCITE** Page **30** sur **42**

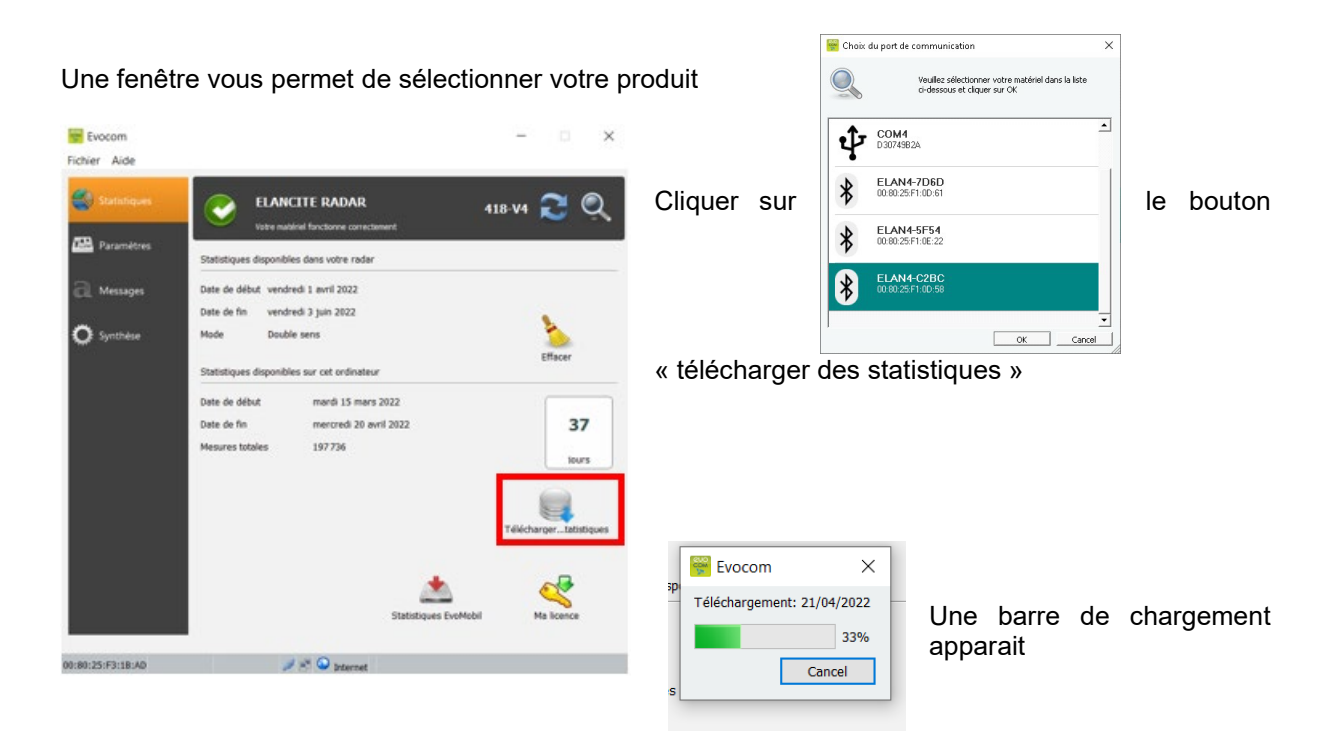

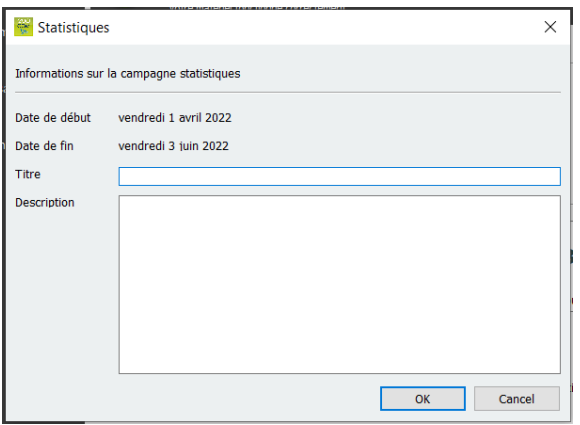

À la fin du chargement, une fenêtre concernant les informations de la campagne de relevés apparait. Vous pouvez nommer votre campagne de relevés et y ajouter une description.

Une fois le téléchargement des statistiques terminé, vous pouvez désormais les consulter sur le logiciel Evograph

**Référence document : MU-0001-C\_EVOLIS\_SOLUTION&VISION\_FR\_ELANCITE** Page **31** sur **42**

### <span id="page-31-0"></span>**6.2.2 Récupération des données statistiques via EVOMOBILE**

Une fois votre téléphone connecté au radar en Bluetooth

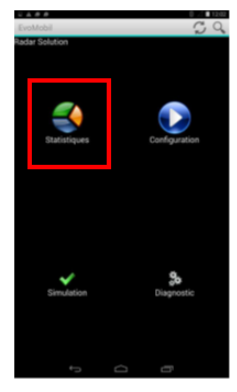

Arrêter

Appuyer sur le bouton « statistiques »

Appuyer sur le bouton Démarrer pour commencer le téléchargement des statistiques

Une fois le téléchargement terminé et afin d'exploiter vos statistiques dans EVOGRAPH, connectez votre téléphone à un ordinateur déjà muni des logiciels EVOCOM/ EVOGRAPH.

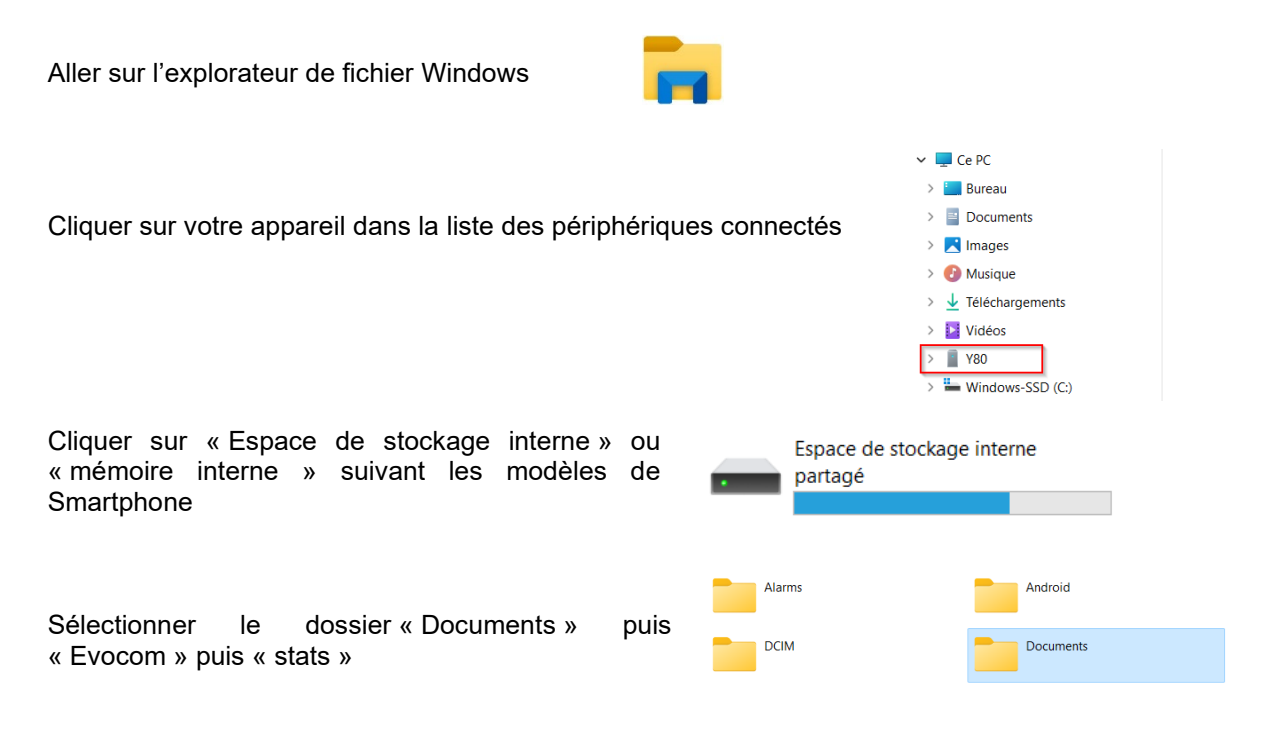

**Référence document : MU-0001-C\_EVOLIS\_SOLUTION&VISION\_FR\_ELANCITE** Page **32** sur **42**

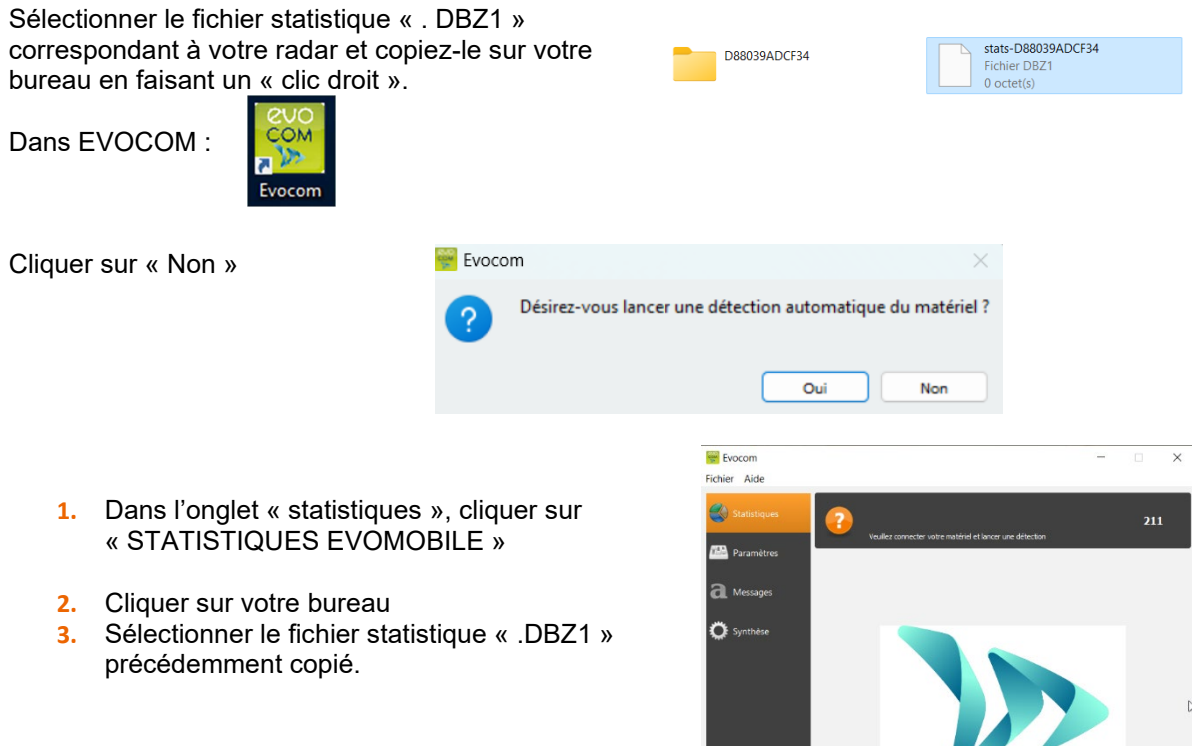

Les statistiques seront intégrées directement à vos statistiques existantes sous forme de campagne. Si vous modifiez le nom de votre radar, un nouveau fichier statistique sera créé.

Nous vous recommandons de purger la mémoire de votre téléphone régulièrement pour éviter d'accumuler trop de fichiers « DBZ1 ».

Pour cela, utilisez la fonction « PURGER LE CACHE STATISTIQUE » dans le menu « CONFIGURATION » de l'application EVOMOBILE

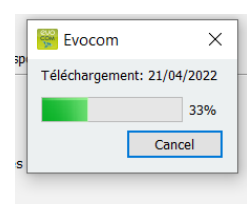

Une barre de chargement apparait

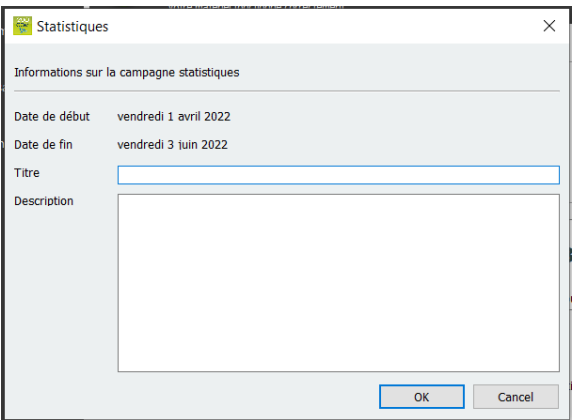

À la fin du chargement, une fenêtre concernant les informations de la campagne de relevé apparait. Vous pouvez nommer votre campagne de relevés et y ajouter une description.

Une fois le téléchargement des statistiques terminé, vous pouvez désormais les consulter sur le logiciel Evograph.

## <span id="page-33-0"></span>**6.3 Exploitation des données statistiques**

L'interface « Evograph » vous permet d'analyser les données du radar.

Le logiciel « Evograph » analyse ces données et génère les rapports complets collectés, en PDF ou Excel en quelques clics

## <span id="page-33-1"></span>**6.3.1 Visualisation des graphiques**

Lancer le logiciel Evograph

#### **Page d'accueil :**

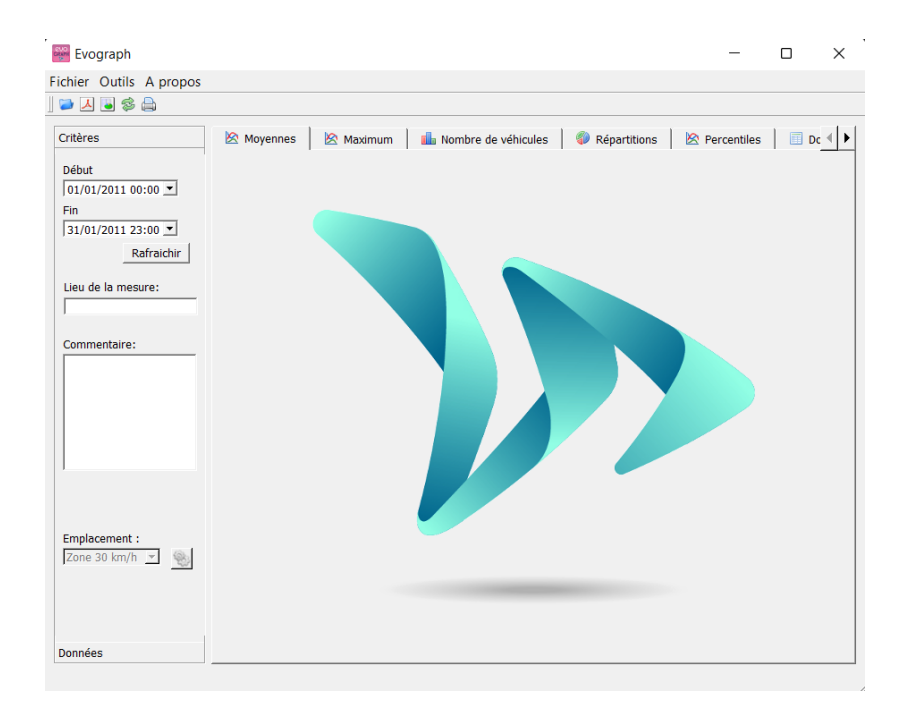

**Référence document : MU-0001-C\_EVOLIS\_SOLUTION&VISION\_FR\_ELANCITE** Page **34** sur **42**

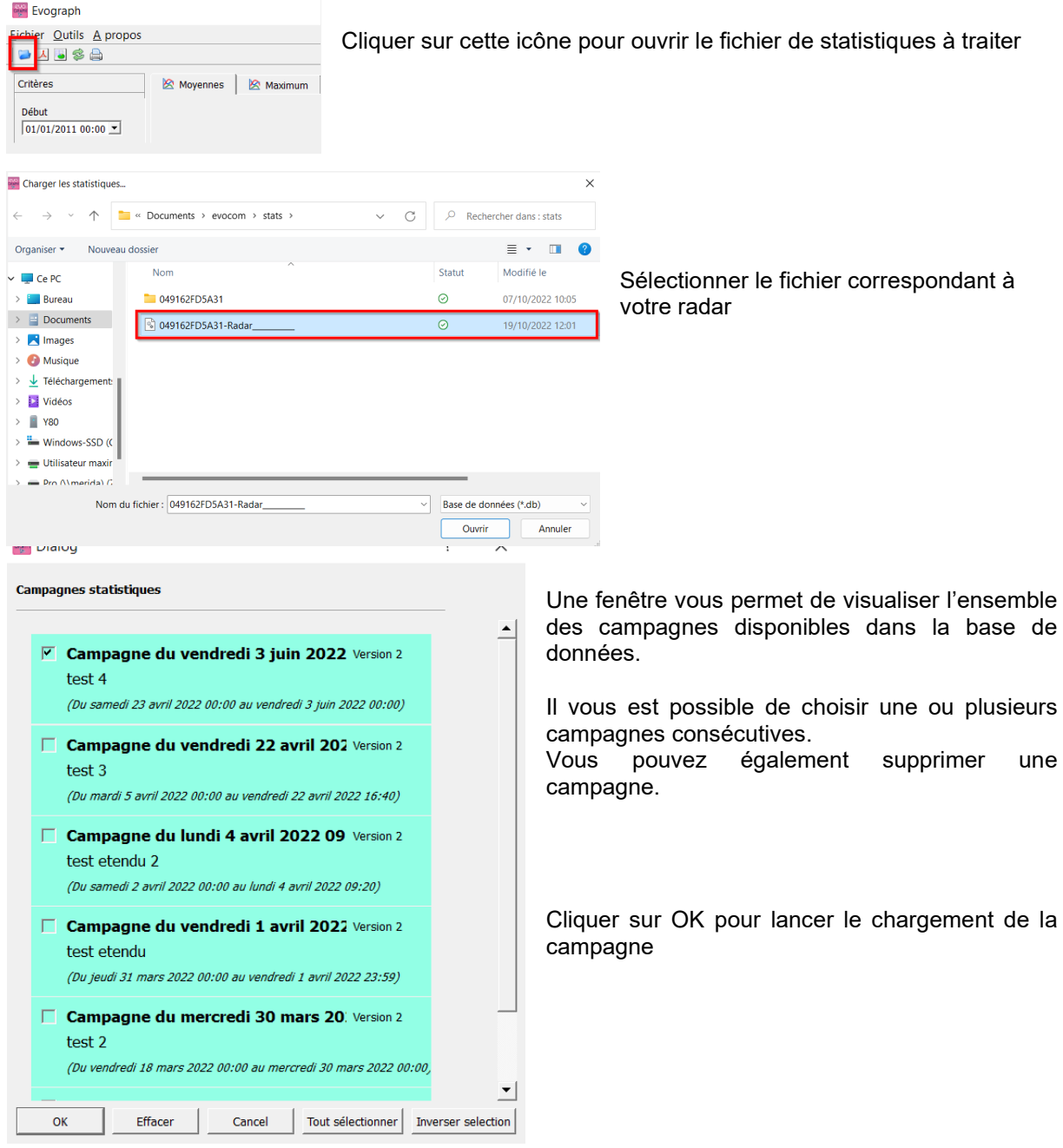

Vos statistiques sont désormais exploitables.

Le logiciel vous propose différents graphiques et analyses :

- Évolution des vitesses moyennes et maximales
- Évolution du nombre de véhicules
- Répartition du nombre de véhicules par tranches de vitesse
- Les percentiles
- Synthèse des données

**Référence document : MU-0001-C\_EVOLIS\_SOLUTION&VISION\_FR\_ELANCITE** Page **35** sur **42**

<span id="page-35-0"></span>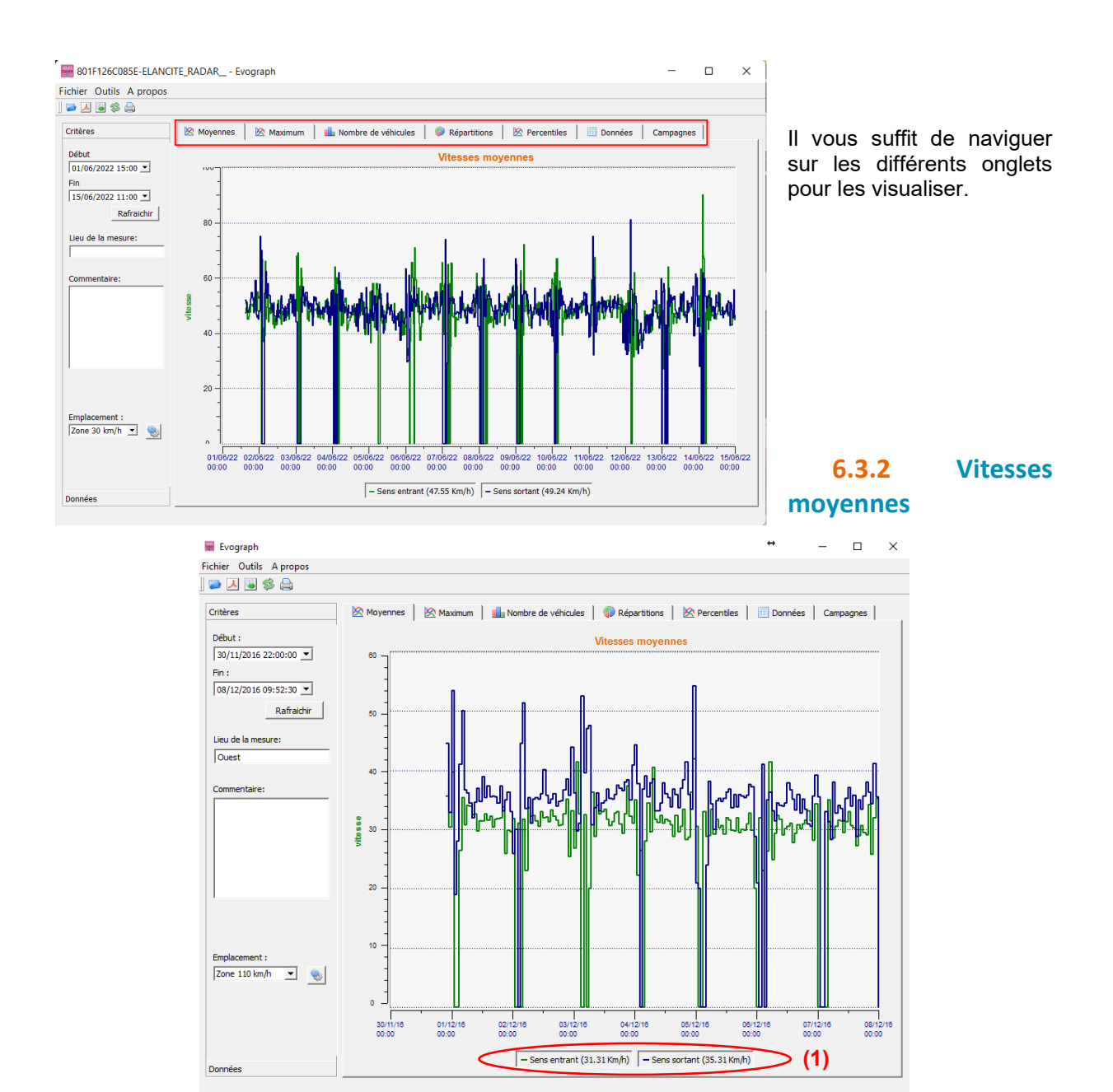

Le graphique des vitesses moyennes comporte deux moyennes :

Une moyenne par tranche de demi-heure qui s'affiche sous forme de courbe sur le graphique (une courbe par sens de vitesses)

Une moyenne générale qui s'affiche dans la partie basse du graphique ((1) en légende). La moyenne par tranche de demi-heure correspond à la moyenne arithmétique calculée sur les vitesses comprises entre les dates de début/fin et regroupées sur une période qui est par défaut de 30 minutes.

La vitesse générale correspond à la moyenne arithmétique sur l'ensemble des vitesses comprises entre les dates de début/fin sur la période utilisée. Le logiciel fait la somme de toutes les vitesses instantanées puis divise le résultat par le nombre de mesures.

**Référence document : MU-0001-C\_EVOLIS\_SOLUTION&VISION\_FR\_ELANCITE** Page **36** sur **42**

## <span id="page-36-0"></span>**6.3.3 Vitesses maximales**

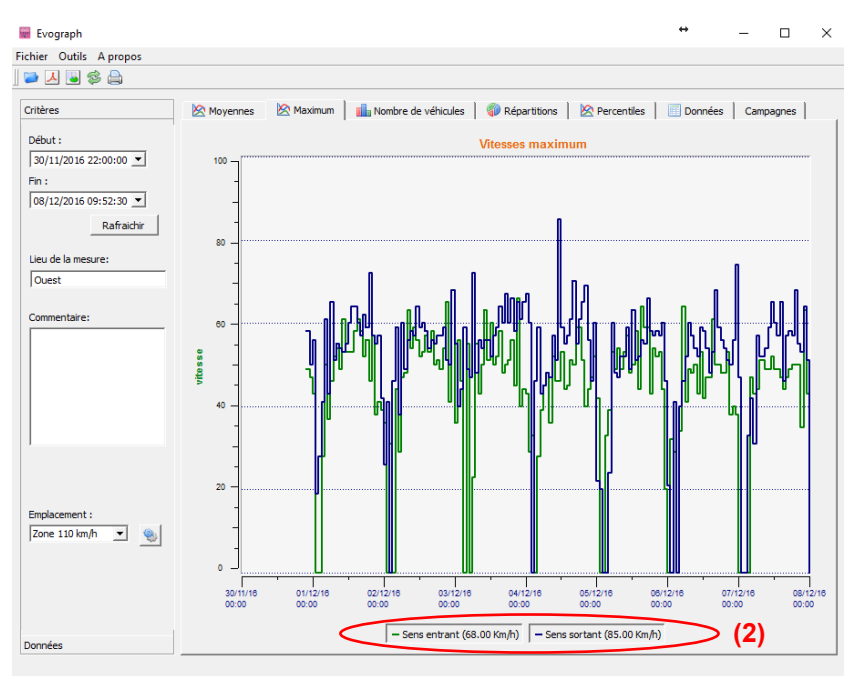

Dans le même esprit, le graphique de vitesses maximales est divisé en deux parties :

- La vitesse maximale enregistrée par tranche de demi-heure est représentée sur les graphiques (toujours avec une couleur par sens de circulation).
- La vitesse maximale enregistrée sur l'ensemble de la période sélectionnée, présente en légende (2).

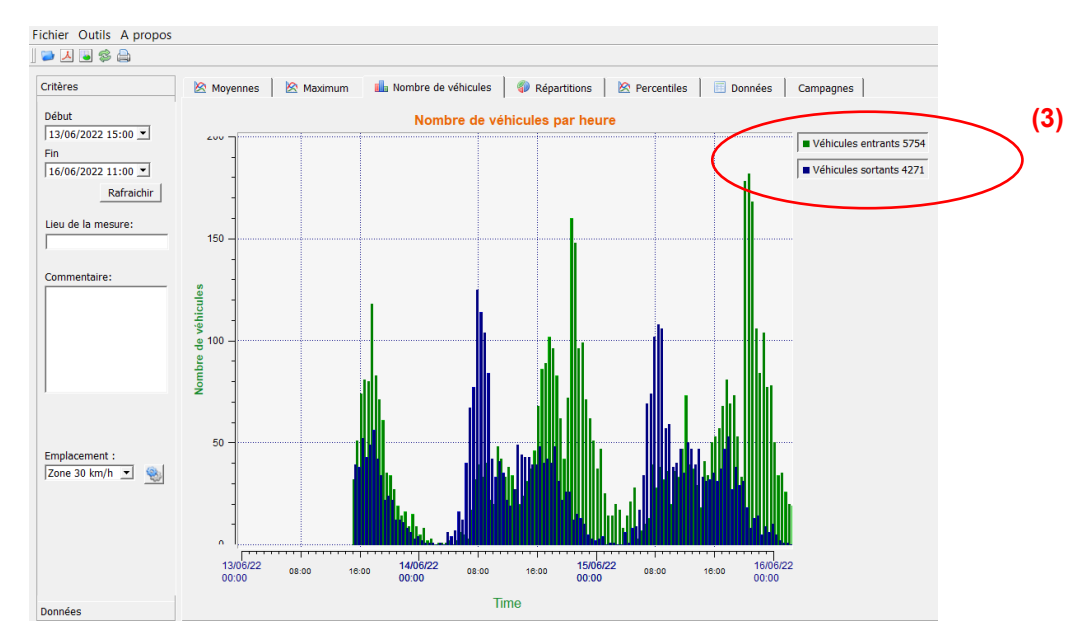

#### <span id="page-36-1"></span>**6.3.4 Nombre de véhicules**

Le graphique du nombre de véhicules vous permet d'analyser :

- Le nombre de véhicules en sens entrant ou sortant, par tranche de demi-heure
- Le nombre de véhicules total sur la période sélectionnée (3).

#### **Référence document : MU-0001-C\_EVOLIS\_SOLUTION&VISION\_FR\_ELANCITE** Page **37** sur **42**

Date MAJ : 27/04/2023

## <span id="page-37-0"></span>**6.3.5 Répartition des vitesses**

La répartition des tranches de vitesses vous permet d'avoir un aperçu du pourcentage de véhicules qui respectent ou non la réglementation en vigueur.

L'option « Emplacement » vous permet d'affiner les tranches qui seront affichées dans le compte-rendu final.

Graphique avec emplacement sélectionné à 30km/h :

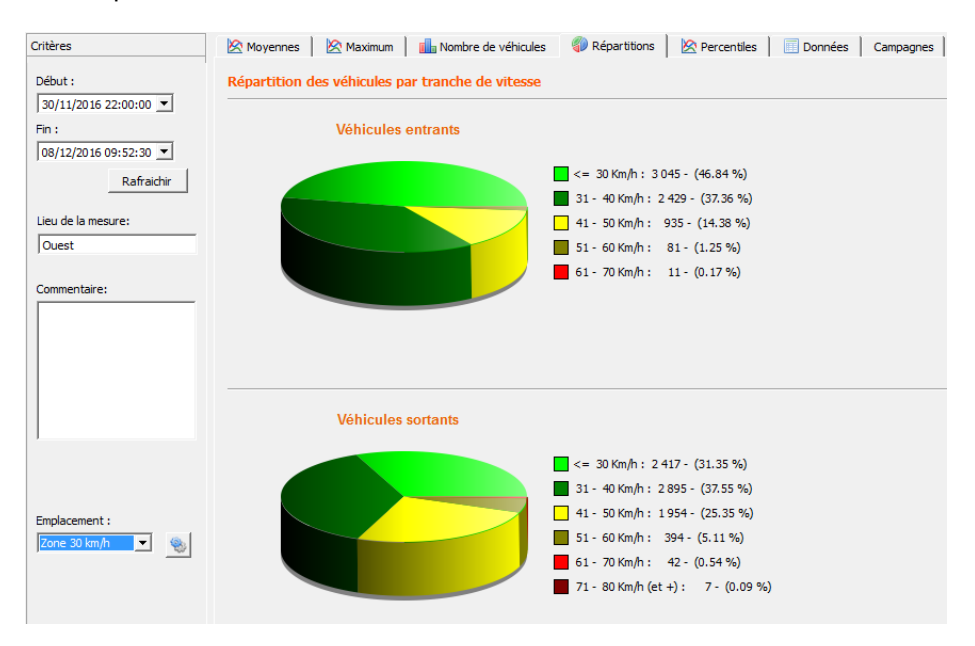

Graphique avec emplacement sélectionné à 50km/h :

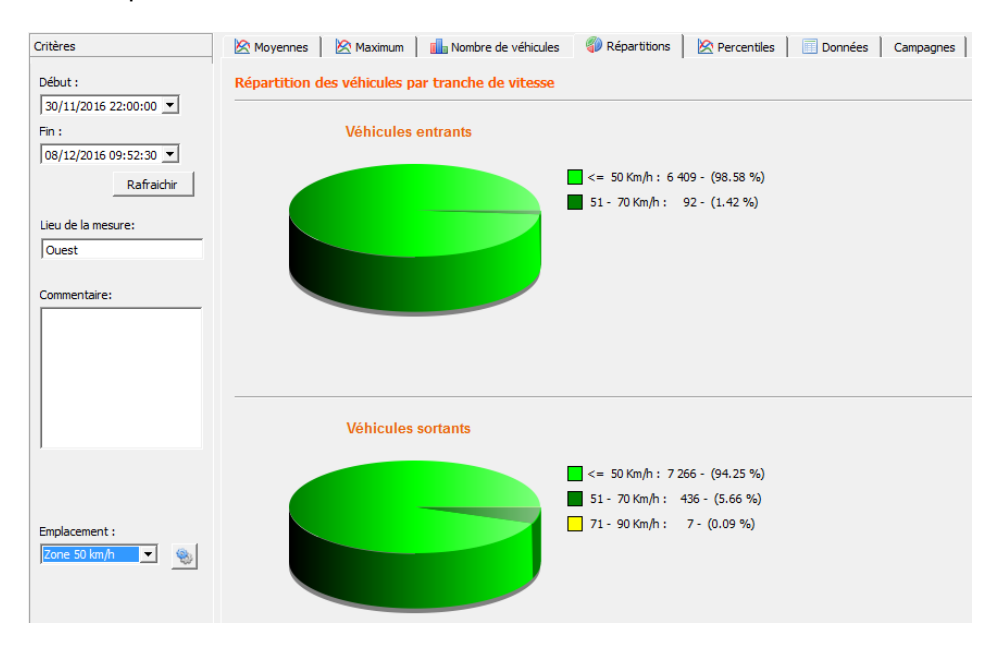

#### **Référence document : MU-0001-C\_EVOLIS\_SOLUTION&VISION\_FR\_ELANCITE** Page **38** sur **42**

En sélectionnant l'icône , vous pouvez personnaliser le nombre de quartiers de vitesses à afficher en fonction de l'emplacement.

#### **Légende des icônes**

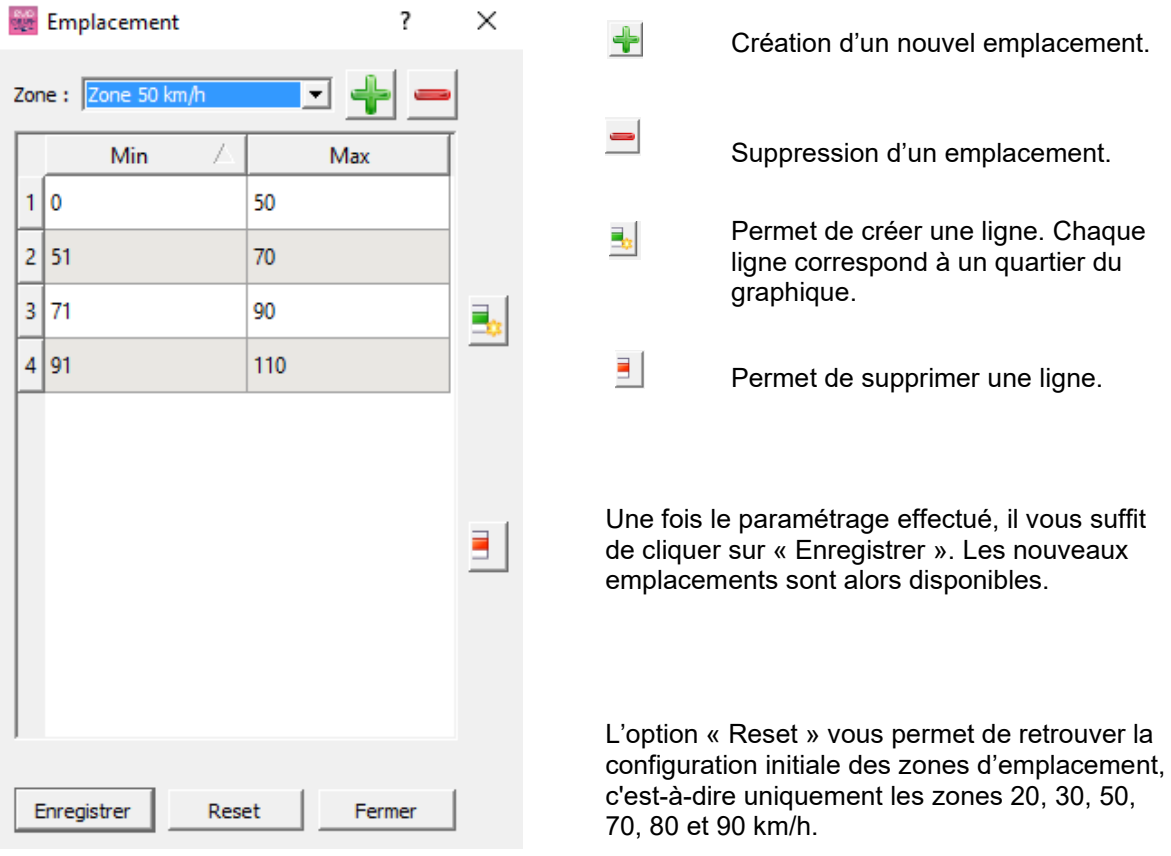

#### <span id="page-39-0"></span>**6.3.6 Percentiles**

Le V85 ou percentile 85 est un indicateur fréquemment utilisé pour rendre compte du comportement des conducteurs. Il s'agit de la vitesse respectée par 85% des conducteurs ou encore au-dessus de laquelle 15% des conducteurs roulent. Le V85 donne une idée de la dispersion de la vitesse.

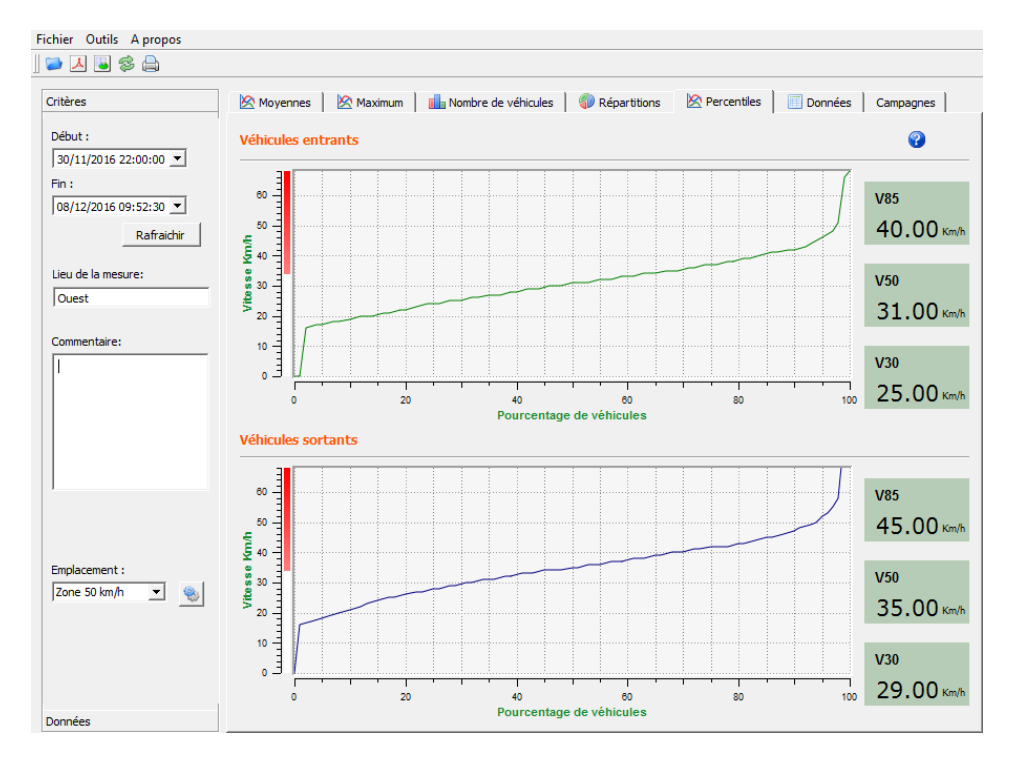

Si le V85 est proche de la moyenne, cela indique que les vitesses pratiquées sur un axe routier sont assez homogènes. Si le contraire est constaté, cela signifie qu'une proportion non négligeable des conducteurs roule à des vitesses nettement supérieures à la norme.

## <span id="page-39-1"></span>**6.4 Fonctions EVOGRAPH**

#### <span id="page-39-2"></span>**6.4.1 Sélection des dates**

Les graphiques portent initialement sur l'ensemble de la période de mesure.

Afin de générer les données spécifiquement sur une période, vous pouvez sélectionner des périodes plus courtes sur le calendrier.

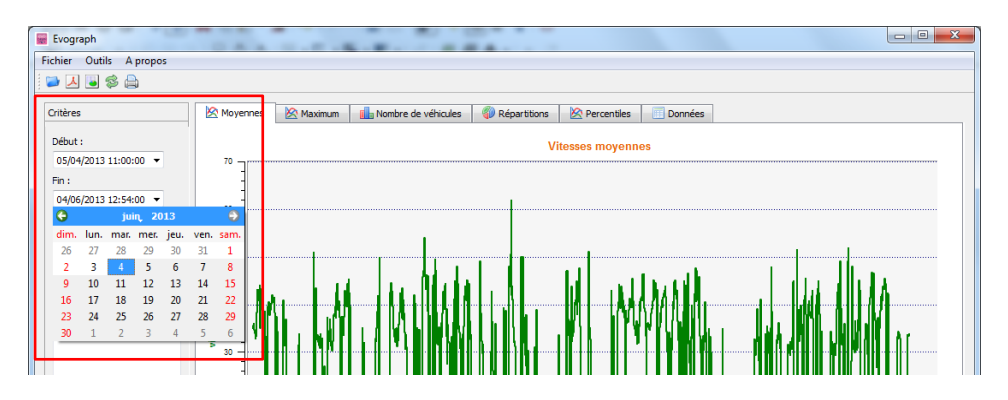

Une fonction « loupe » sur le graphique vous permet également de présenter le graphique sur une période très précise.

**Référence document : MU-0001-C\_EVOLIS\_SOLUTION&VISION\_FR\_ELANCITE** Page **40** sur **42**

Date MAJ : 27/04/2023

#### **Précision (= Échelle temporelle des graphiques)**

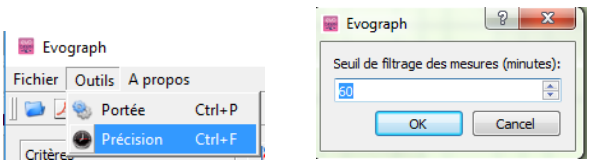

Vous pouvez sélectionner une échelle à la demi-heure ou heure (tampon horaire).

#### <span id="page-40-0"></span>**6.4.2 Impression vers un fichier PDF**

L'icône  $\Delta$ , vous permet d'exporter les graphiques au format PDF pour stockage ou impression. Les champs « lieu de mesure » et « commentaires » peuvent être renseignés et apparaitront directement en pied de page de vos impressions (PDF ou papier).

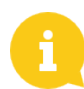

**Nous vous conseillons d'utiliser l'impression en PDF avant d'imprimer en version papier.**

#### <span id="page-40-1"></span>**6.4.3 Export vers Excel**

#### **Statistiques en mode condensé**

À l'aide de l'icône . vous pouvez exporter vos données vers Excel afin de réaliser des graphiques personnalisés ou compiler des données (périodes d'enregistrement).

#### **Statistiques en mode étendu**

Lorsque votre radar est configuré en mode étendu, [\(section 6.1\)](#page-29-1) l'export en Excel des données à la seconde près est disponible uniquement en utilisant les combinaisons de touches suivantes : CTRL+F1 puis CTRL+X. Une fenêtre d'enregistrement apparait et vous permettra d'enregistrer les statistiques de votre radar au format « .CSV » sur votre ordinateur.

#### <span id="page-40-2"></span>**6.4.4 Modifier les informations d'une campagne**

Il vous est possible de modifier le titre et la désignation d'une campagne dans l'onglet « Campagne ». Vous retrouvez également dans cette partie les dates de début et de fin de la campagne concernée.

**Référence document : MU-0001-C\_EVOLIS\_SOLUTION&VISION\_FR\_ELANCITE** Page **41** sur **42**

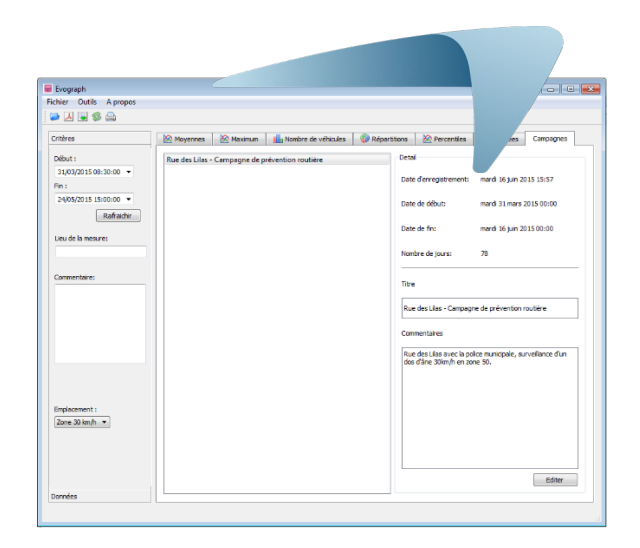

## <span id="page-41-0"></span>**7. OPTION CONNECT**

Cette option utilise l'internet mobile pour transférer les données du radar sur nos serveurs (une fois par jour) et vous permet de paramétrer votre radar, récupérer vos statistiques, ou encore permet au Service technique d'Élan Cité de traiter les données. Certains dysfonctionnements peuvent même être repérés avant de donner lieu à des pannes. À chaque alerte, nous organisons une action corrective dans les meilleurs délais. Vous serez également averti en cas de dysfonctionnement de votre appareil, et tout ceci, depuis votre bureau, via l'interface « Evoweb ». Pour plus d'information concernant l'option connect, n'hésitez pas à contacter nos services.

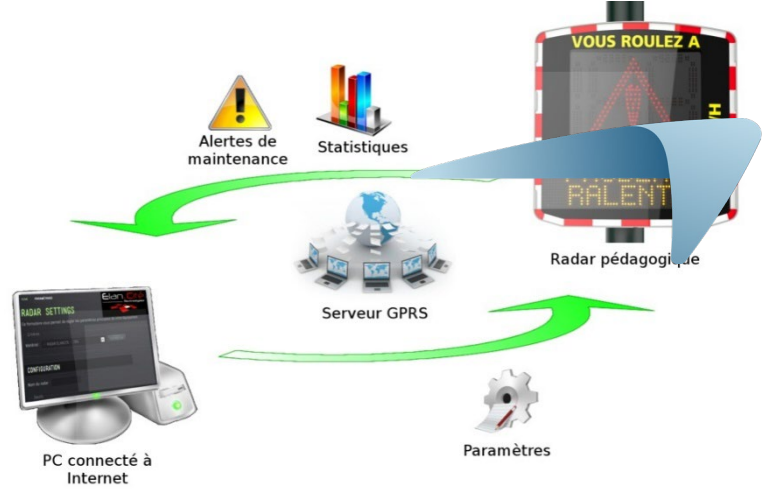

## <span id="page-41-1"></span>**8. SERVICE APRÈS-VENTE**

Vous retrouverez toutes les informations concernant notre service après-vente ainsi que les conditions de garantie au sein du manuel d'installation de votre produit, disponible à l'adresse suivante : <https://www.elancite.fr/services/espace-client/>

**Référence document : MU-0001-C\_EVOLIS\_SOLUTION&VISION\_FR\_ELANCITE** Page **42** sur **42**

Date MAJ : 27/04/2023